## **DU101 Handbook: Using School/District Reports**

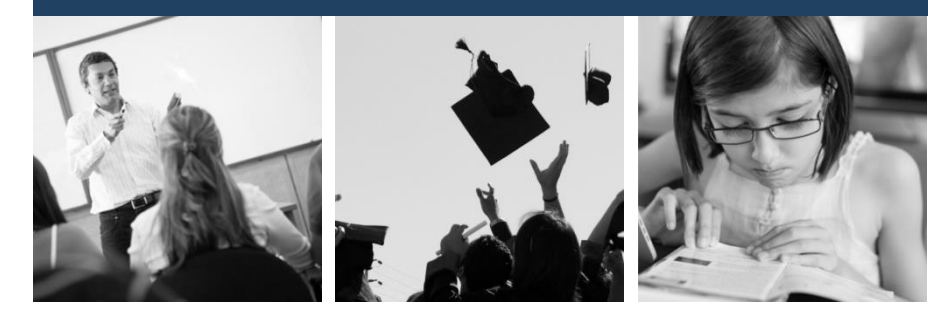

Professional development for the NJ SMART Portal, A New Jersey Department of Education Data Warehouse

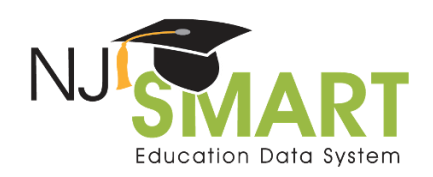

Developed by PCG Education for the New Jersey Department of Education.

Copyright ©2013

Public Consulting Group, Inc. Education Services Practice 104 Carnegie Center Drive Princeton, New Jersey 08540 [www.publicconsultinggroup.com](http://www.publicconsultinggroup.com/) [pcgeducation@publicconsultinggroup.com](mailto:pcgeducation@publicconsultinggroup.com)

The materials and activities in this handbook were developed by PCG Education and field tested by educational professionals throughout New Jersey during pilot trainings.

Please direct questions related to the NJ SMART system to the NJ SMART Help Desk at (800) 254-0295 or [njsmart@pcgus.com.](mailto:njsmart@pcgus.com)

### **Table of Contents**

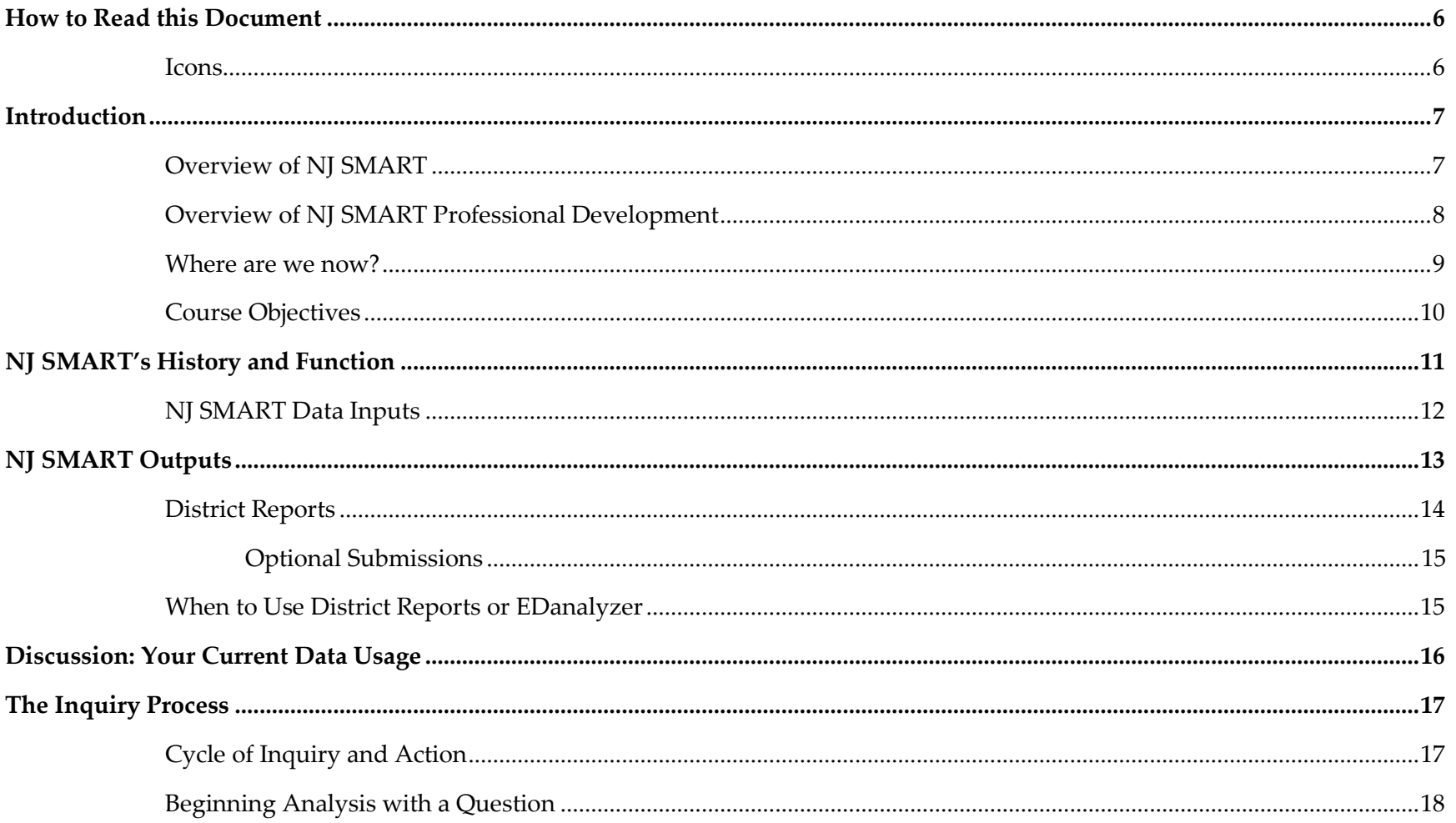

#### DU101 Handbook **Using School/District Reports**

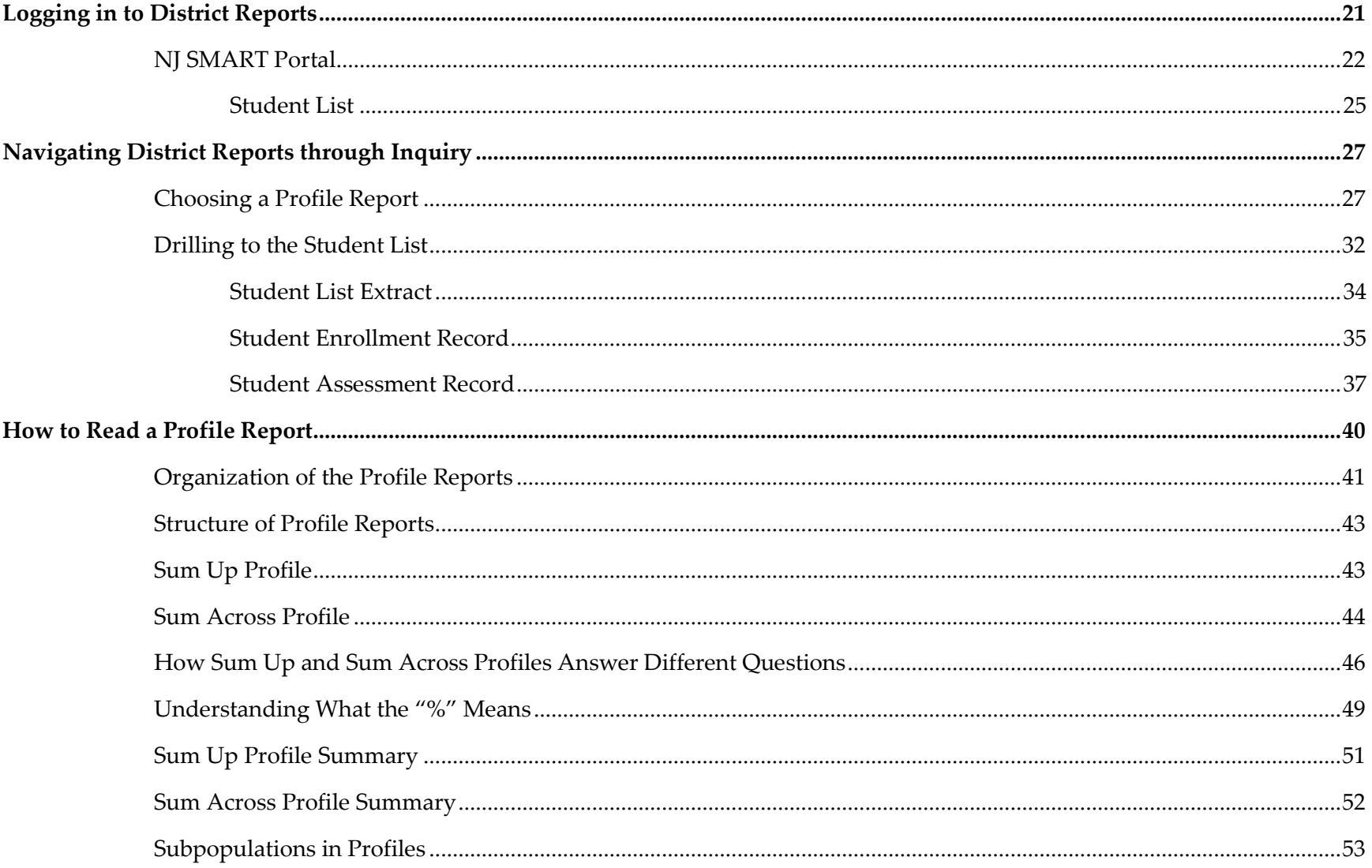

#### **DU101 Handbook** Using School/District Reports

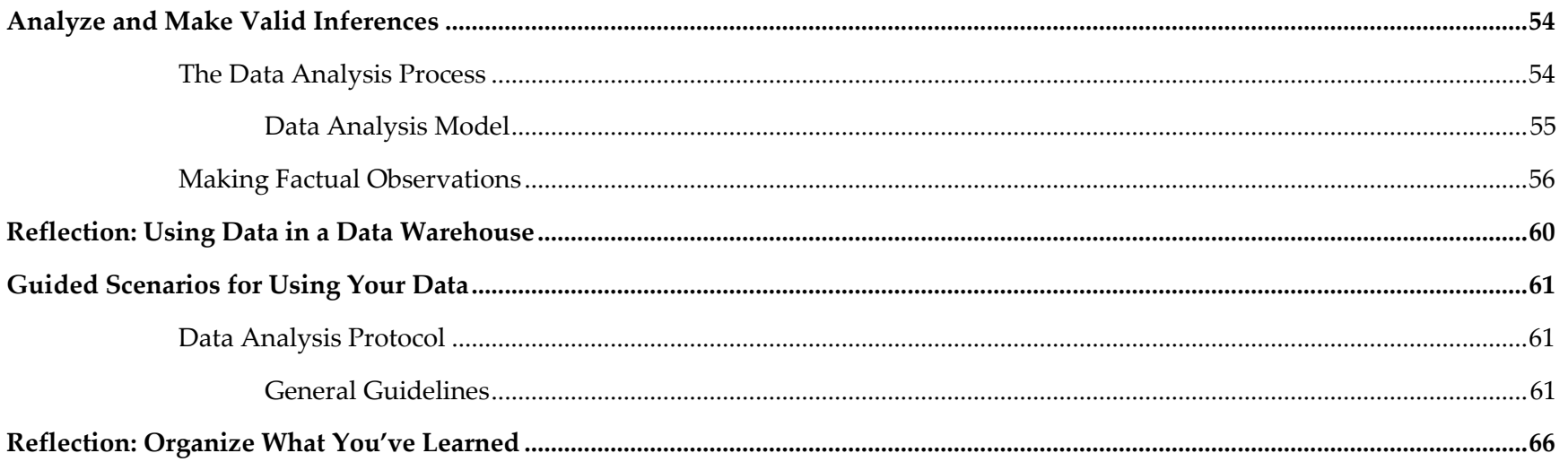

### <span id="page-5-0"></span>**How to Read this Document**

#### <span id="page-5-1"></span>**Icons**

The icons below are included in this handbook to provide visual cues throughout the course.

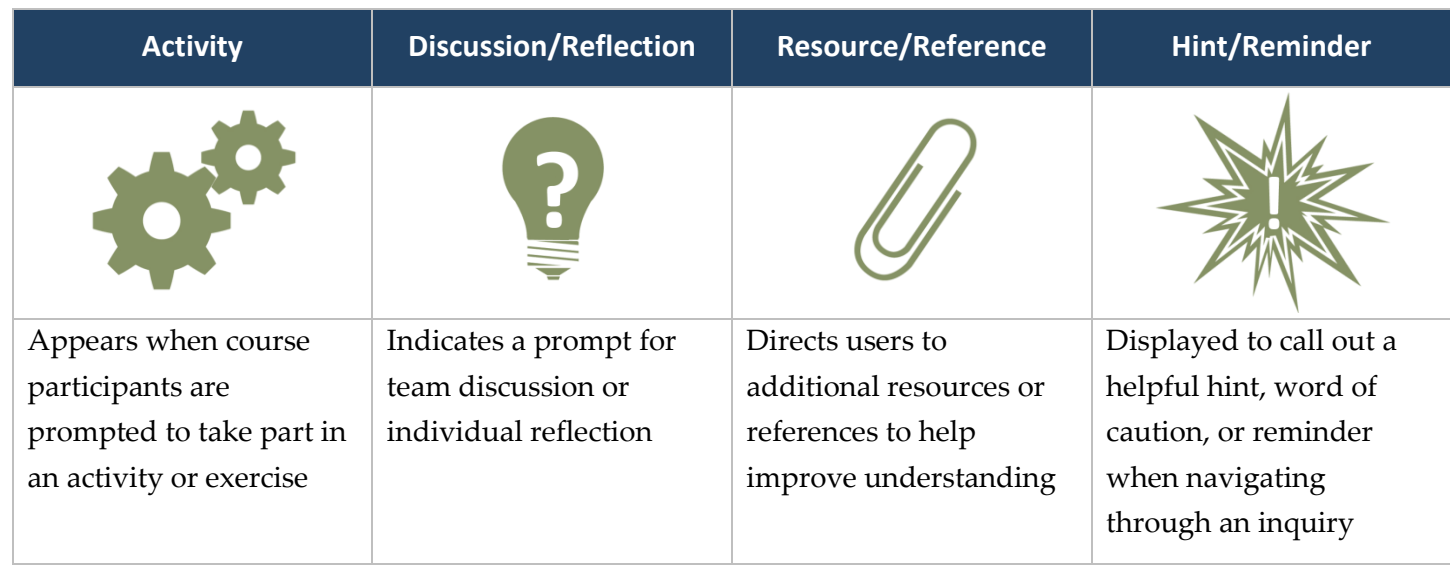

### <span id="page-6-0"></span>**Introduction**

#### <span id="page-6-1"></span>**Overview of NJ SMART**

The New Jersey Department of Education has implemented the New Jersey Standards Measurement and Resource for Teaching (NJ SMART), a comprehensive data warehouse, student level data reporting, and unique statewide student identification (SID) system.

NJ SMART was initiated for three primary reasons:

- 1. New Jersey's public education system must become more evidence-based where progress toward instructional goals is measured and monitored.
- 2. Major regulatory changes, such as the federal *No Child Left Behind Act* (NCLB), require states and districts to collect greater quantities of data to meet increasingly intensive reporting requirements.
- 3. The New Jersey DOE is committed to providing better information to local education agencies (LEAs) and other stakeholders, simplifying the burdensome data reporting requirements, and increasing administrative efficiency through the use of technology.

Several important NJ SMART initiatives have been successfully implemented:

- 1. The state assessment data warehouse has been populated with statewide test results back to 1999.
- 2. The initial statewide NJ SMART data submission occurred in December 2006. Data provided by districts through this submission were used to create unique student identification (SID) numbers. SIDs were issued to districts on March 21, 2007, and continue to be issued for all students as they enter the New Jersey public school system.
- 3. All districts have been offered training on EDanalyzer™, a web-based tool that allows districts to view and analyze state assessment data, as well as assessment-related student demographic information currently in the NJ SMART data warehouse.
- 4. Districts have an opportunity to create local data marts and access District Reports, for which they can receive training through the NJ SMART online portal throughout the year.

Each of these initiatives resulted in important outcomes for local districts:

- 1. Integrated state assessment data means that districts will have access to assessment reports that will allow easy monitoring and comparison of critical performance measures.
- 2. With the implementation of SIDs, districts will be able to track students and their performance more effectively over time, even if they transfer in and out of New Jersey school districts.
- 3. EDanalyzer allows districts to access assessment data that are as current as the most recent data loaded into the NJ SMART data warehouse.
- 4. A local data mart offers the opportunity for districts to bring together data that are currently stored in a variety of locations, into one integrated data warehouse, allowing staff to access linked student data. Reports will further provide districts with a user-friendly way to view and analyze student data.

These activities combine to provide the foundation for a more comprehensive system of data reporting and student performance management for New Jersey public schools.

#### <span id="page-7-0"></span>**Overview of NJ SMART Professional Development**

A series of courses have been designed to introduce you to the tools of the NJ SMART data warehouse and allow you to access, analyze, and use data more effectively. Data Use 101: Using School/District Reports (DU 101) is the first course in this series and will introduce you to the history and function of the NJ SMART data warehouse, an inquiry process that will help you better understand questions that drive data access, and will help you navigate District Reports to analyze data.

This handbook accompanies the DU 101 instructor-led course, but also serves as a standalone resource for later reference as you use the NJ SMART data warehouse.

The material in this handbook will provide you with the concepts and skills necessary to access and use NJ SMART District Reports. The screen shots in this handbook are based on fictitious data, but the structure and function of the reports are the same as your district's reports. We recommend using this handbook's instruction to help you access and analyze your own district's data.

As you go through the course, consider the following questions.

- What are you learning and who else needs to know this material?
- What key concepts will you want to share with others?
- What technical information would be helpful for others in your school or district to know?

#### <span id="page-8-0"></span>**Where are we now?**

### **DATA USE TRACK**  *Making Decisions Using NJ SMART Data* **DATA QUALITY TRACK**  *Establishing High-Quality Data* **DU101: Using School/District Reports** □ DU102: Using EDanalyzer □ DU103: Using Student Growth Percentiles DU201: Using Data for District & School Improvement Planning □ DQ301: Getting Started with NJ SMART DQ302: SID/SMID Management DQ303: NJ SMART Submissions □ DQ304: Data Quality

#### *Audience*

District-level administrators, curriculum directors, assessment directors, IT/data managers, principals, and district/school improvement team members

#### *Prerequisites*

None

#### *Course Topics*

- Introduction to NJ SMART
- Introduction to the inquiry process
- **Using school and District Reports for** educational decisions

#### <span id="page-9-0"></span>**Course Objectives**

Upon completion of this course, you will be able to:

- Articulate NJ SMART's history and function
- Use an inquiry-driven approach to data analysis
- Access and navigate District Reports through inquiry
- **Analyze and make valid inferences from data**
- Read different types of Profile Reports
- Analyze your own data in District Reports using guided scenarios
- Articulate what you've learned and what to do next

### <span id="page-10-0"></span>**NJ SMART's History and Function**

NJ SMART is a comprehensive state data warehouse for educators' use throughout New Jersey. The warehouse stores data from a variety of sources and serves as a central data repository for pre-K to post-secondary educational data about students and educators. NJ SMART also provides easy-to-use reports for both state- and district-level use for federal compliance as well as local data-driven decision making school improvement efforts. Over the next few pages, we'll describe NJ SMART's history and function, including its data inputs and reports outputs that will help you better understand how you can effectively leverage data in NJ SMART.

#### **History**

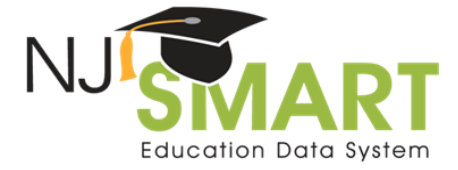

#### **Development and Functionality Since 2005**

•Assessments loaded dating back to 1999 •Student data loaded from existing systems .Unique Student Identifiers created for all ~1.4M students •LEAs begin accessing NJSMART ad hoc reporting tool .Reporting and Analytical Tools designed with educators .Development of federal extracts to ease reporting burden

#### **Meeting SFSF Requirements /NJ Needs**

Adjusted Cohort Graduation Rates calculated\* \*Student Growth Percentiles calculated\* \*Unique Staff Identifiers created\* \*Staff Certification Collection shifts to NJSMART\* \*Course/Roster Submission by districts\* \*Post-Secondary Data (NSC) loaded in NJSMART\* \*Public Access Data Portal developed\* .NJASK/Access for ELLs Pre-ID Collection added \*Discipline Data (EVVRS) loaded in NJSMART \*District Report suite expanded for districts .NJSMART data used to inform school funding .NJDOE Business Intelligence Tool developed •Professional Development for LEAs developed

#### **Federal Grant**

•Development of interagency data sharing agreements • Design of parallel college and university data collections and reporting tools • Single source uploading and joining of de-identified records across education labor sector

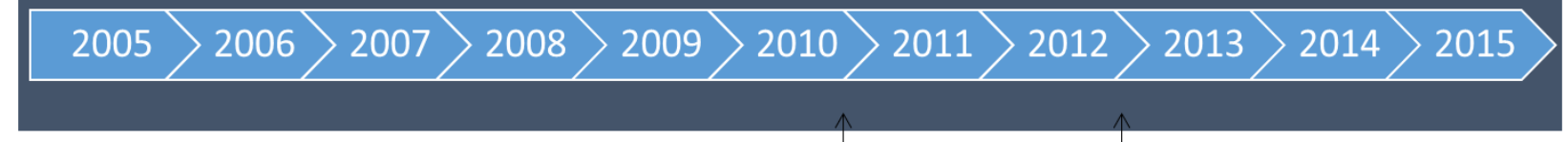

\* Denotes Development to Meet Federal SFSF Requirements

NJ receives \$1.3 Billion in State Fiscal **Stabilization (SFSF) funds, increasing** data system requirements

NJ earns first SLDS grant to develop the P-20W data system with Higher Education and Workforce/Labor Departments

#### <span id="page-11-0"></span>**NJ SMART Data Inputs**

NJ SMART data come from a variety of sources that are submitted by local districts through the NJ SMART portal, as well as through various data feeds received from external sources, such as National Student Clearinghouse and assessment vendors. Data from these disparate sources are combined in the NJ SMART data warehouse and packaged so they can be viewed in relation to each other. For example, student assessment performance data can now be crossed with attendance, post-secondary enrollment, and many other types of data to allow a more complete and rich picture of a student's educational experience. In addition to combining the data, NJ SMART has reduced duplicative reporting districts are required to do for the state. By expanding data collected, multiple state systems have been eliminated and are fulfilled through only two main submissions to NJ SMART.

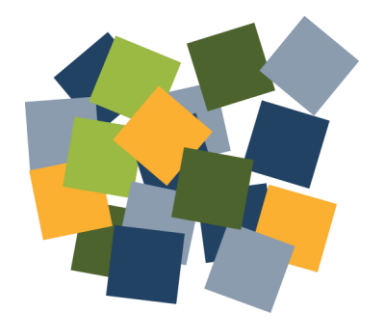

#### **State Submissions**

- Student Identification (SID)
- State
- Special Education
- Career/Technical Education (CTE)
- Course Roster
- **Staff Member Identification (SMID)**
- **Staff**
- Staff Evaluation
- PARCC Registration

#### **Data Feeds/Derived Information**

- NJ state assessments (NJ ASK, HSPA, APA, AHSA, ACCESS for ELLs)
- National assessments (PSAT, AP, SAT)
- Graduation Rate
- Student Growth
- Post-Secondary
- Student Discipline (EVVRS)

### <span id="page-12-0"></span>**NJ SMART Outputs**

NJ SMART currently provides two district-level reporting tools: EDanalyzer and District Reports. Educators can use these tools to learn more information about their students' enrollment, demographic information, assessment performance, special education characteristics, and much more. While each tool displays data about students enrolled in a district, the tools differ in the type of data in the reports and how the data is presented.

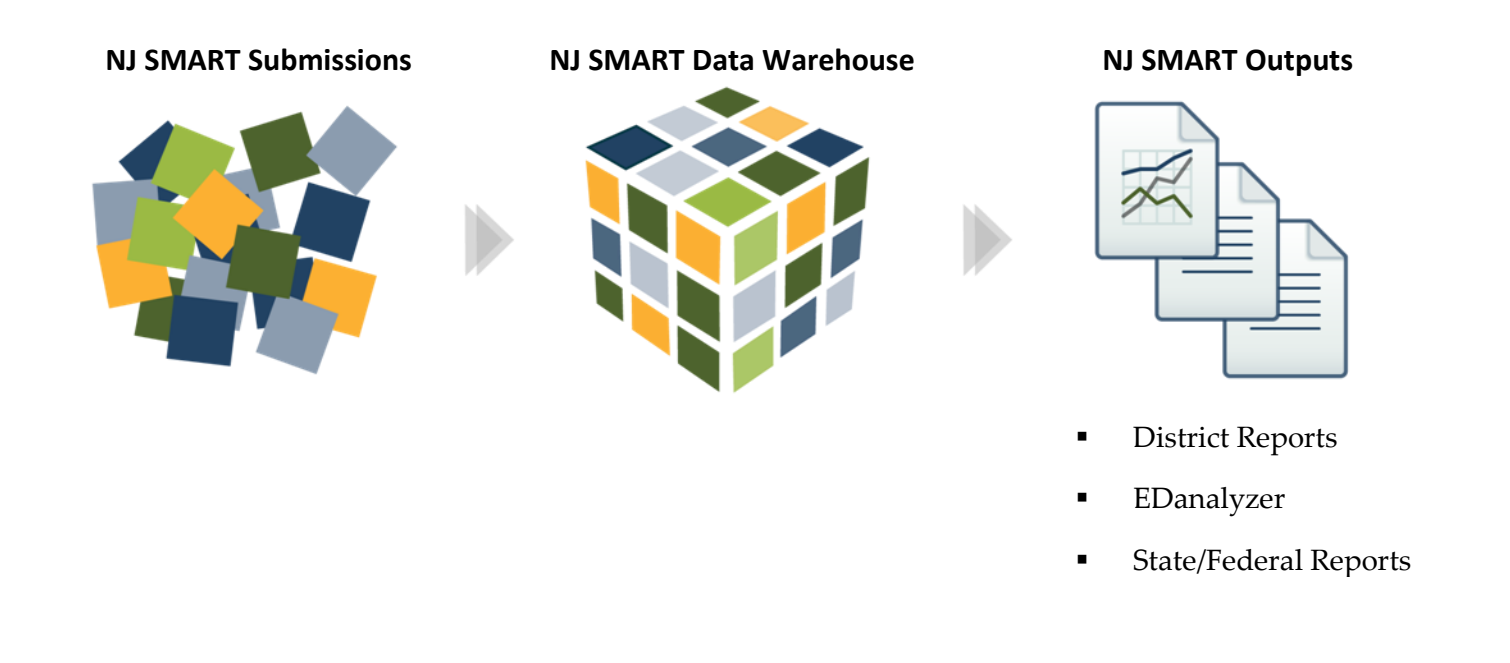

#### <span id="page-13-0"></span>**District Reports**

District Reports are a suite of pre-defined reports that combine and display data received through NJ SMART submissions, assessment files, National Student Clearinghouse data, optional district data submissions, and other statewide data submissions. These reports are structured in a particular type of report called a "profile," which presents data in a **crosstab** format. Each profile report is designed to give users access to aggregate information about students enrolled in their district, allowing analysis of patterns and trends across various categories of information. Each profile report presents a starting point for further data analysis and allows educators to:

- View the number and percent of students in your district across multiple years and submissions and disaggregate across common student and program characteristics to identify factors associated with variations in student performance
- Click on subgroups to filter the aggregate profile to desired populations of students
- Drill down from aggregate counts to a detailed student list, which can be sorted and analyzed through Excel
- Drill down from student lists to a student's complete enrollment and performance history in the student record reports
- Export student lists to view a more detailed snapshot of each student (including data from SID Management, State Submission, Special Education Submission, and assessment performance for every grade level and assessment)
- Export all reports into Excel for further analysis, graphing, and printing

District Reports are the best tool to answer questions about your current or past population of students, especially when you need to know assessment and demographic information about the students who just came to your district. It is also the best tool to use when you want to see extensive enrollment, demographic, graduation, or special education information about your students.

#### *Crosstab:*

*A crosstab report displays data that are shared by two different dimensions: column variables and row variables. They provide a basic picture of the interrelation between two variables and can help find interactions between them.*

#### <span id="page-14-0"></span>**Optional Submissions**

District Reports display data about all of your students included in each SID, State, and Special Education submission through the NJ SMART portal. Districts can also add local data elements to the District Reports by uploading a file submission on the *Optional Submissions* tab in the NJ SMART portal. Optional data uploads include cumulative credits earned and GPA and program participation.

#### <span id="page-14-1"></span>**When to Use District Reports or EDanalyzer**

Both District Reports and EDanalyzer are powerful tools that allow users to easily analyze student data in aggregate tables, student lists, and individual student records. While the data in these tools are very similar, there are some major differences.

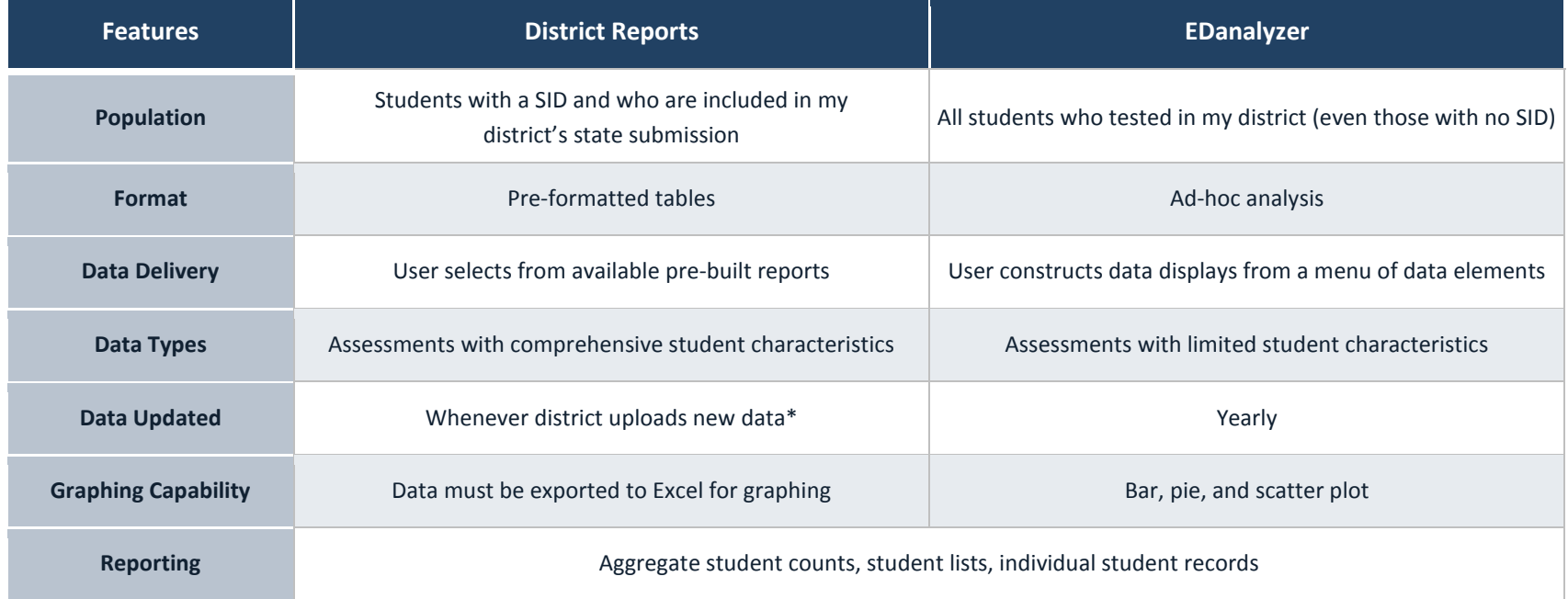

\* October 15 and June 30 submissions; local data mart submissions up to 1x daily

### <span id="page-15-0"></span>**Discussion: Your Current Data Usage**

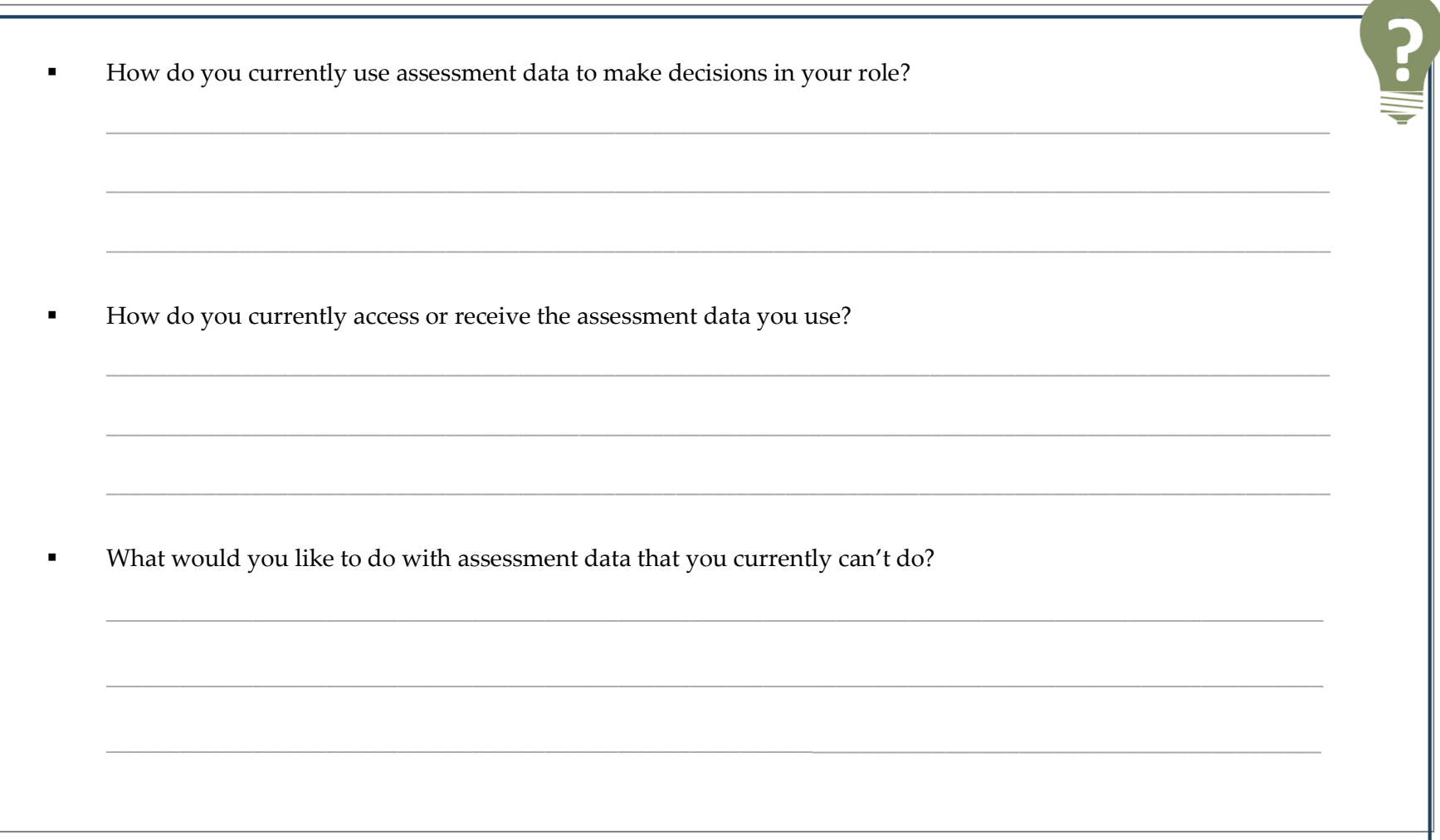

### <span id="page-16-0"></span>**The Inquiry Process**

#### <span id="page-16-1"></span>**Cycle of Inquiry and Action**

Before deciding what report you want to select, it is important to identify what question or issue you want to explore. The Cycle of Inquiry and Action, at right, provides a data-driven approach to building a district and school environment that is focused on continuous improvement grounded in evidence. Using the inquiry process supports your use of District Reports by guiding you through report data to make educational decisions.

In this handbook, we will use the first three steps of this Cycle of Inquiry and Action to walk you through District Reports.

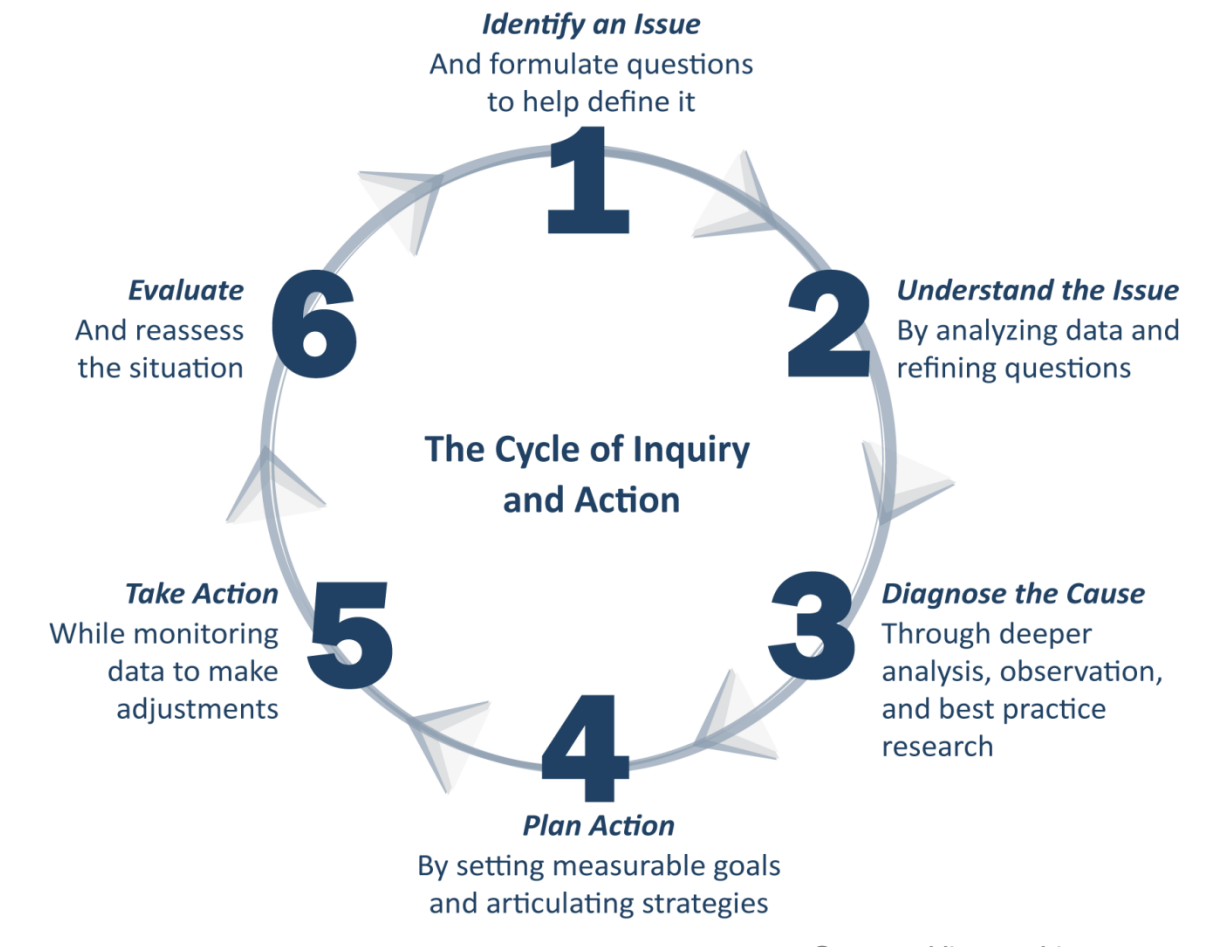

**© 2013 Public Consulting Group, Inc.**

### <span id="page-17-0"></span>**Beginning Analysis with a Question**

There are several different reports available that help you answer different questions.

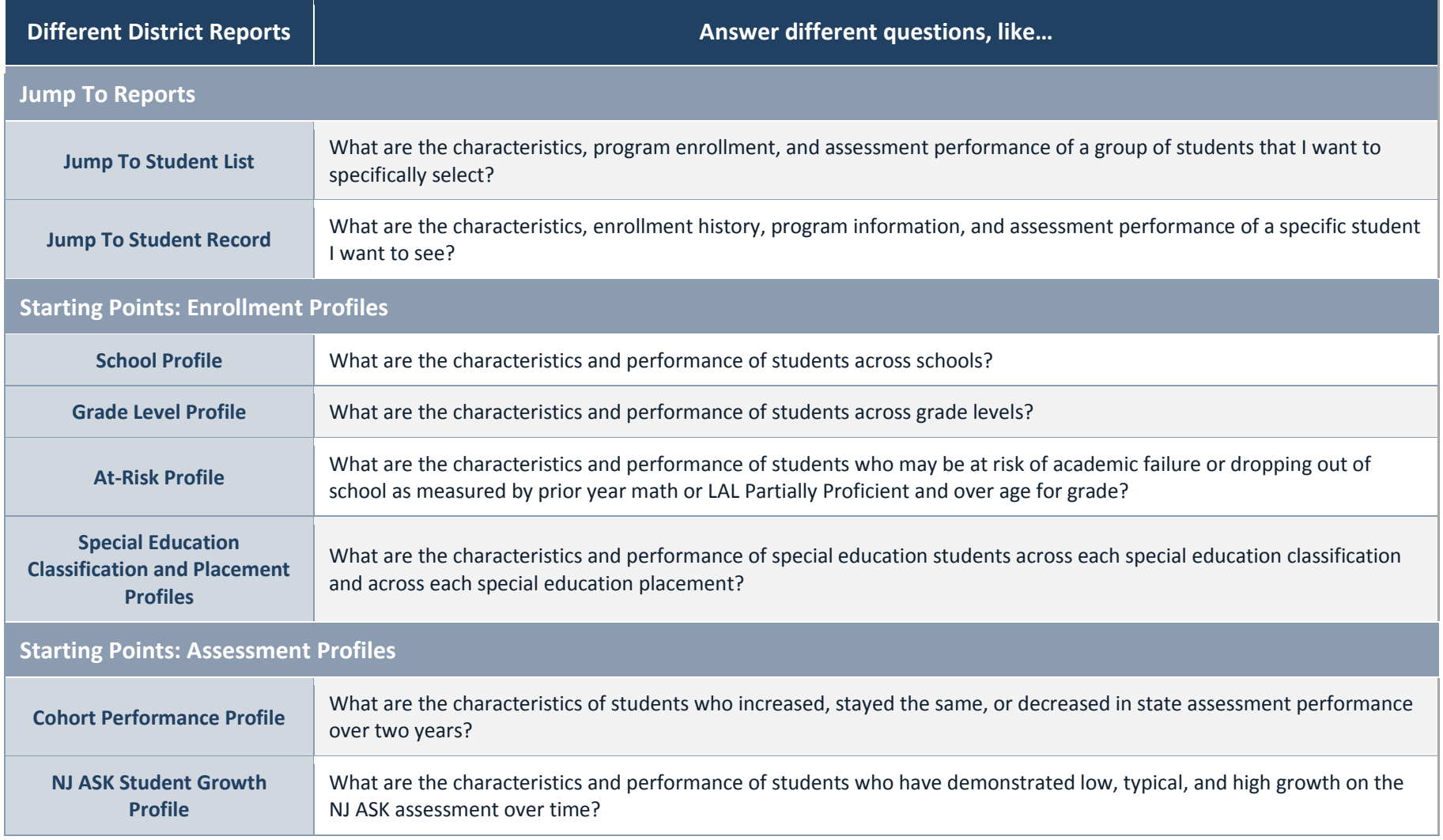

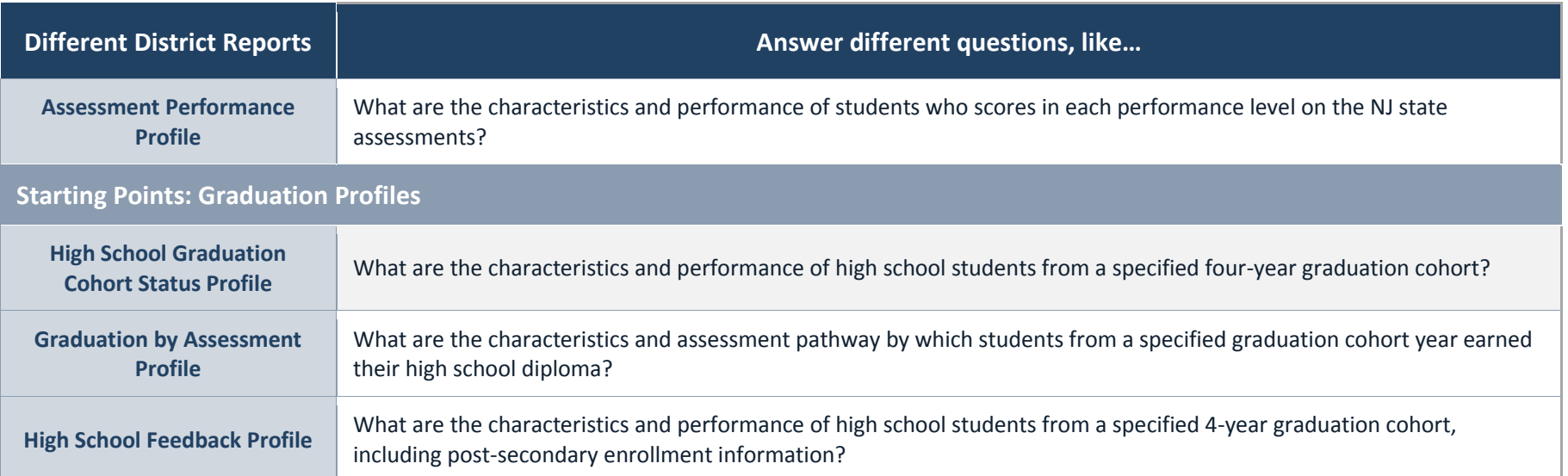

#### **DU101 Handbook Using School/District Reports**

Additionally, you can drill down to a Student List by clicking on a number of students from a Profile Report. From the Student List you can select an individual student to see additional enrollment information and assessment performance about a single student. Every District Report will let you dig deeper to individual student enrollment and assessment records. In this way, District Reports support inquiry by enabling you to follow a logical and user-friendly path to better understand the students in your schools.

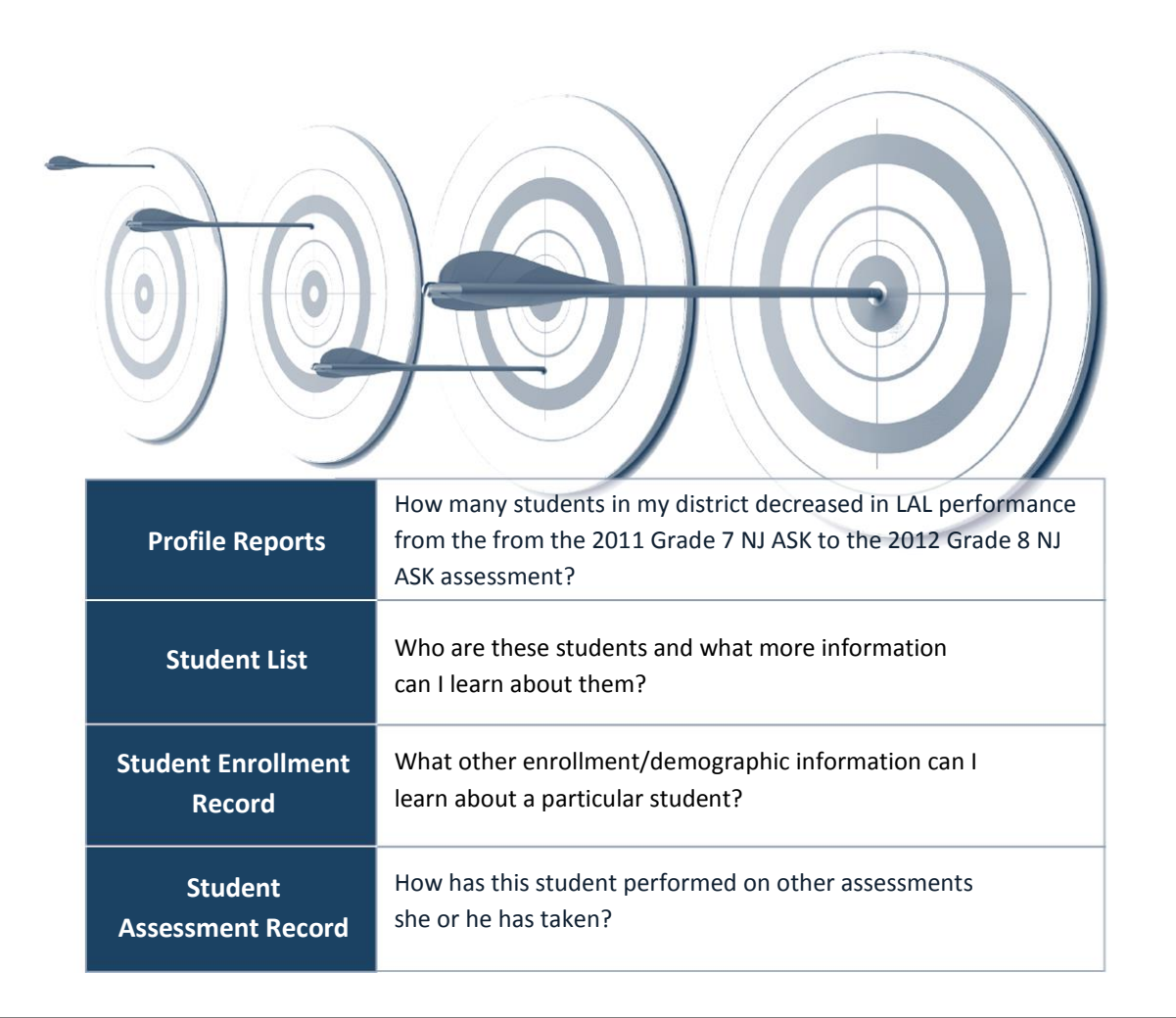

### <span id="page-20-0"></span>**Logging in to District Reports**

To log in to District Reports, follow the steps below:

- 1. Open your browser and type [www.njsmart.org](http://www.njsmart.org/) to access NJ SMART.
- 2. Enter your assigned username and password. This will open the NJ SMART portal home page as seen on page [32.](#page-31-1) If you don't have login credentials or can't remember them, please contact your district's web user administrator.

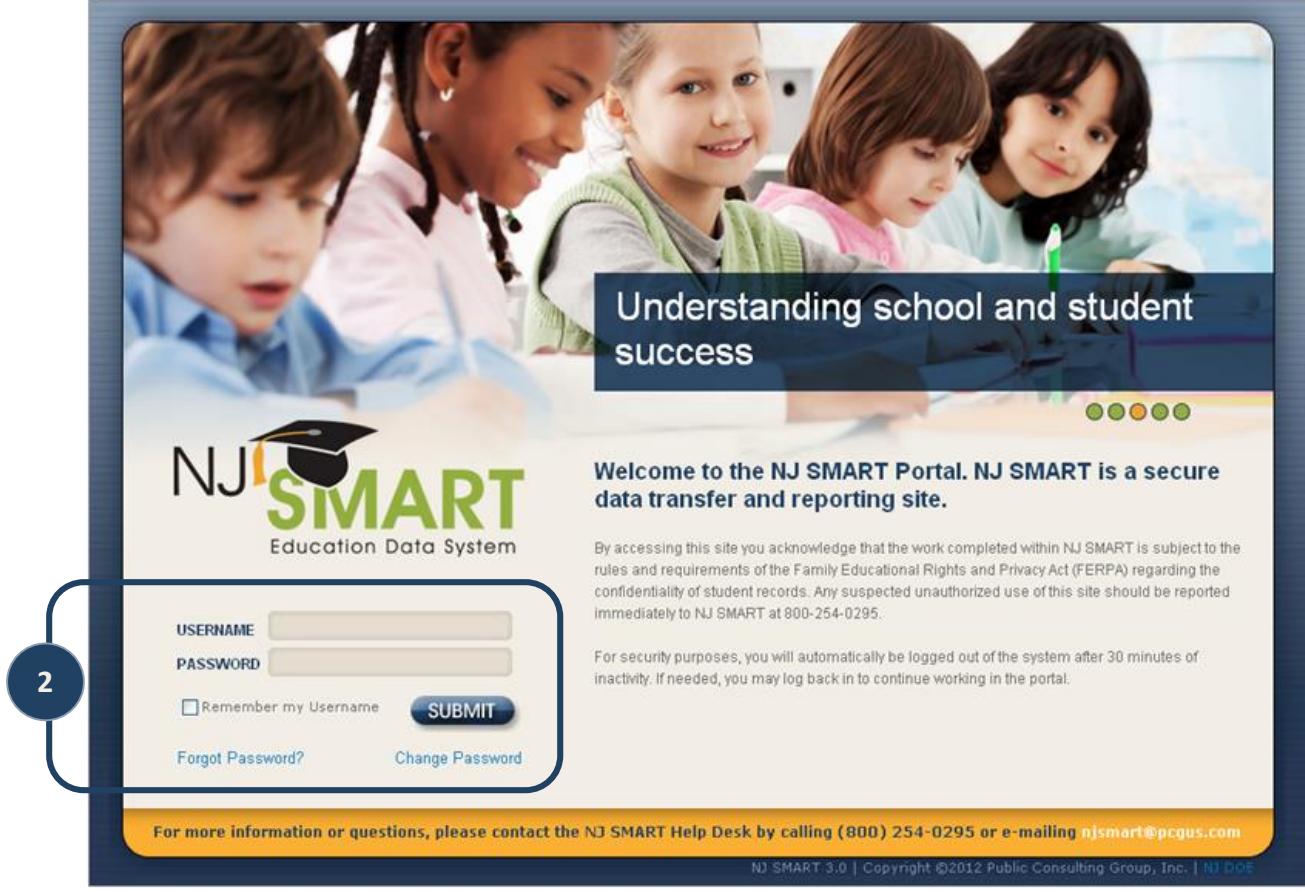

#### <span id="page-21-0"></span>**NJ SMART Portal**

The NJ SMART portal contains:

- A. A compilation of frequently asked questions,
- B. Information about upcoming events and trainings, as well as,
- C. Announcements.

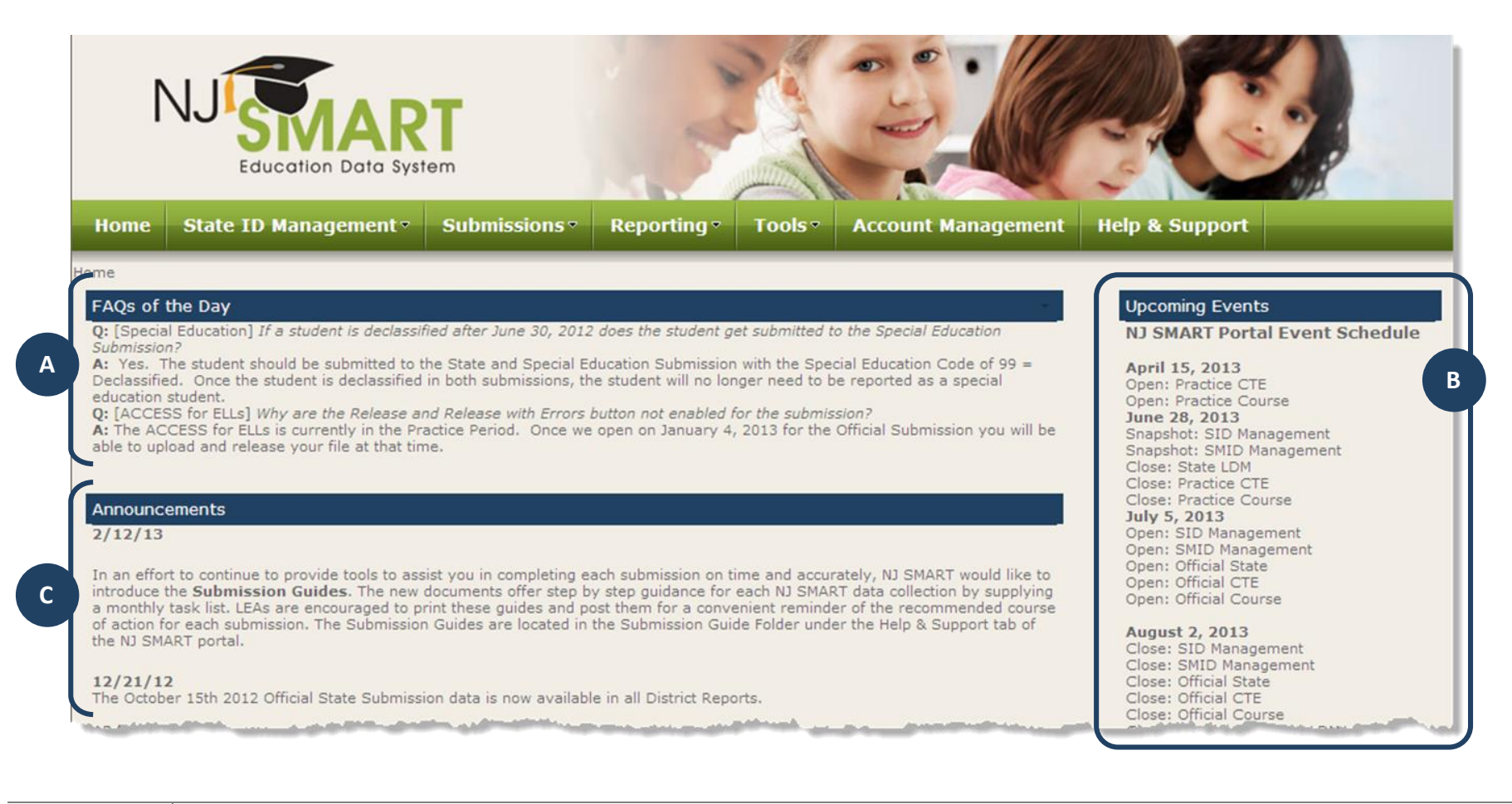

To access District Reports, hover over the Reporting tab in the NJ SMART portal (D), then select District Reports.

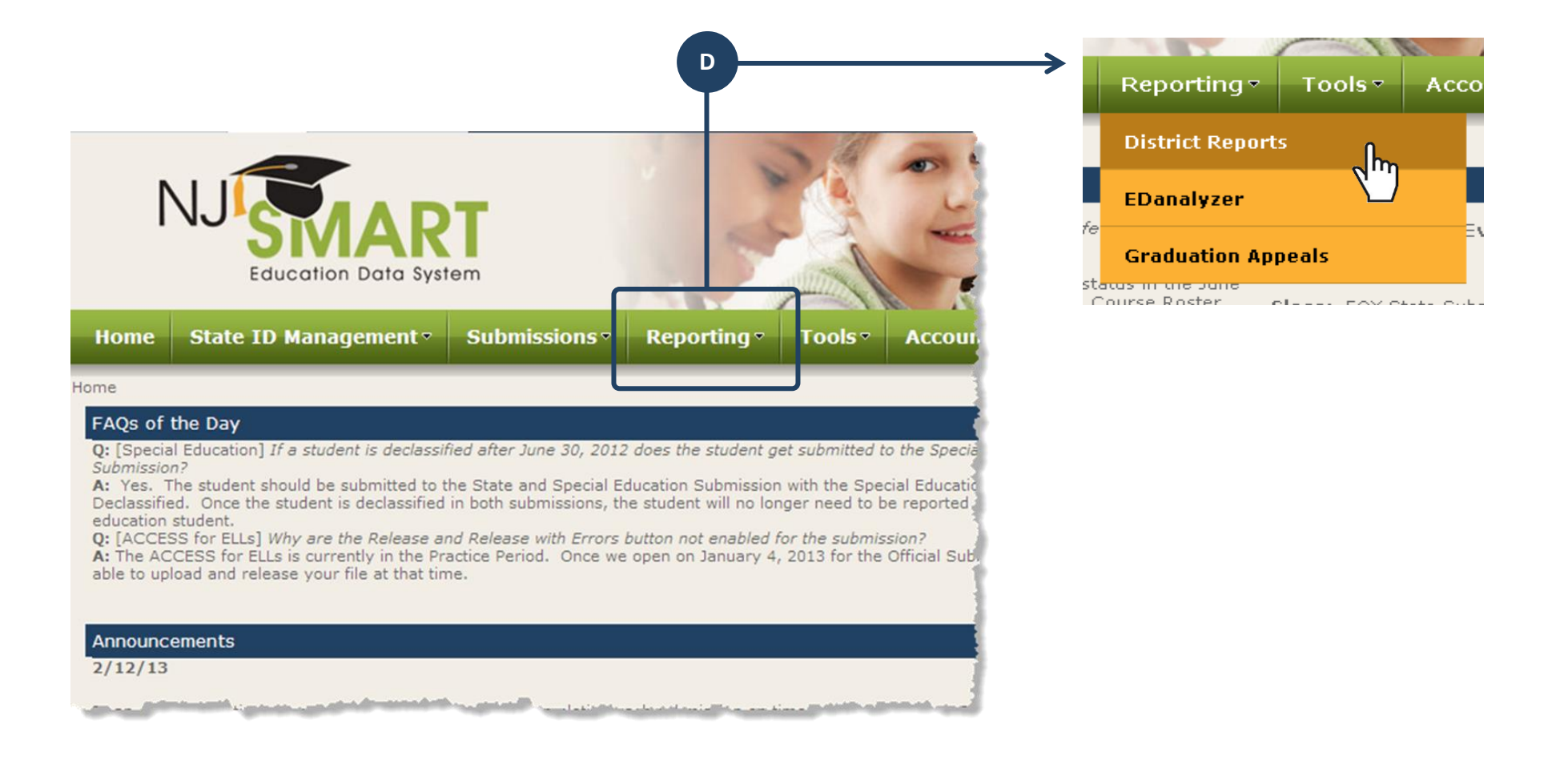

#### **DU101 Handbook Using School/District Reports**

Clicking on the District Reports tab will reveal the welcome screen below, displaying all the reports currently available. These reports are categorized into two sections: *Starting Points* or Profile Reports (E) and *Jump To* Reports (F). Profile Reports present aggregate information about students allowing you to analyze patterns and trends across various categories of information. Profile Reports should be used as a starting point to drill down to a student list and individual student records. *Jump To* reports provide direct access to a student list report for a selected group of students, or a record for an individual student without having to first go through the Profile reports.

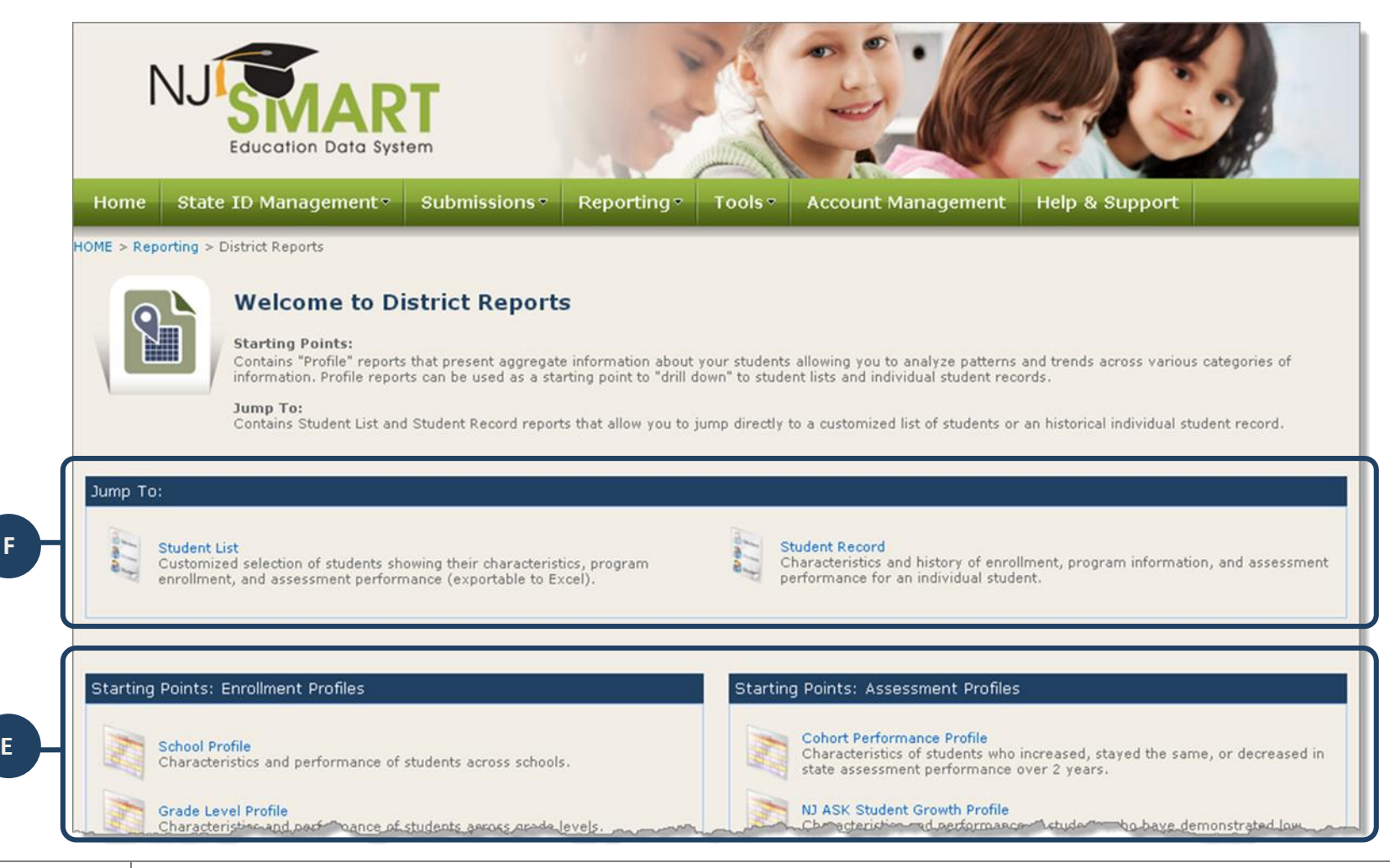

Once in District Reports, you are able to click on any hyperlinked number to drill down into the *Student List*.

<span id="page-24-0"></span>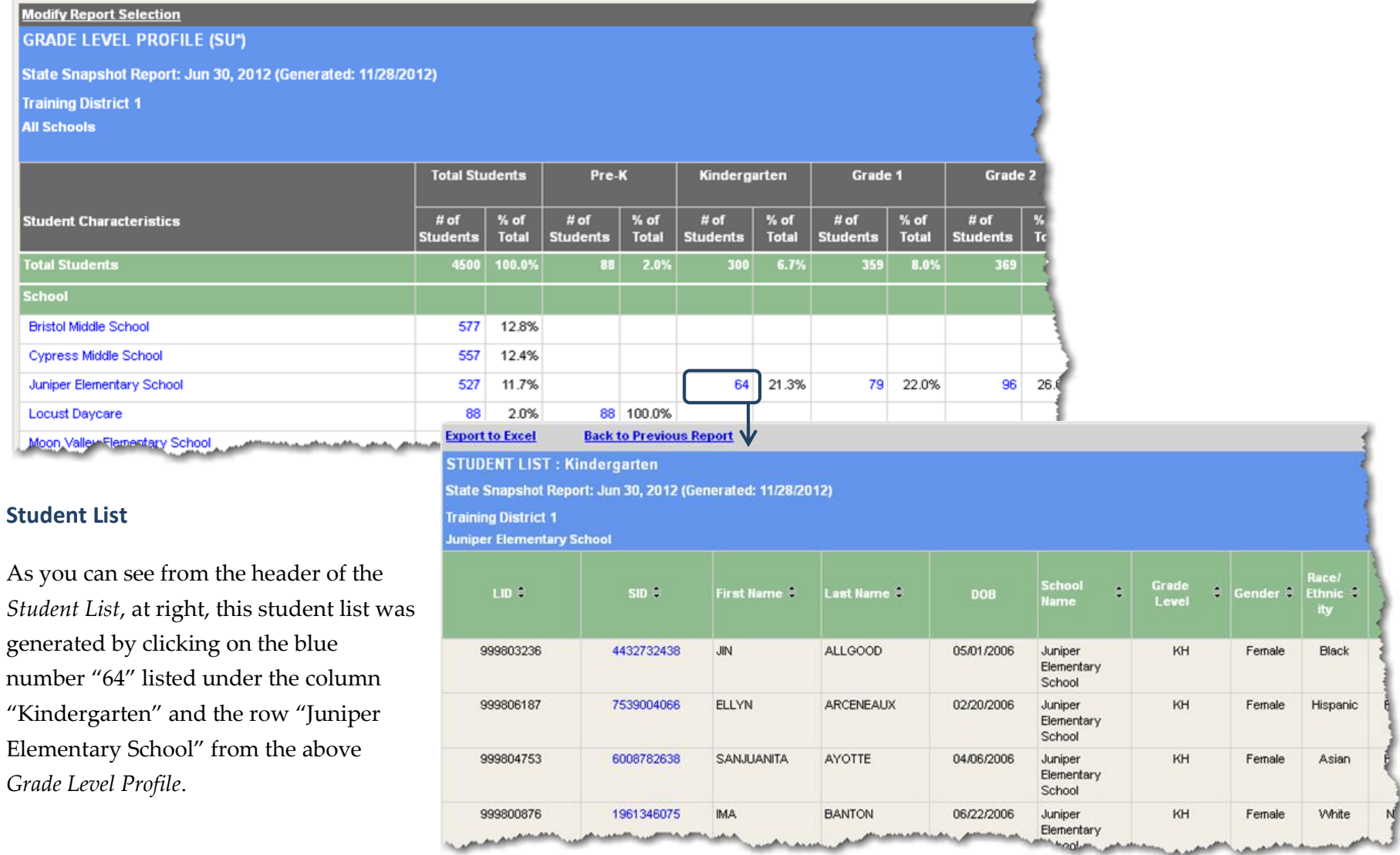

For additional resources and information on using school/District Reports, visit the *Help and Support* tab (G) and select District Reports from the topic list (H).

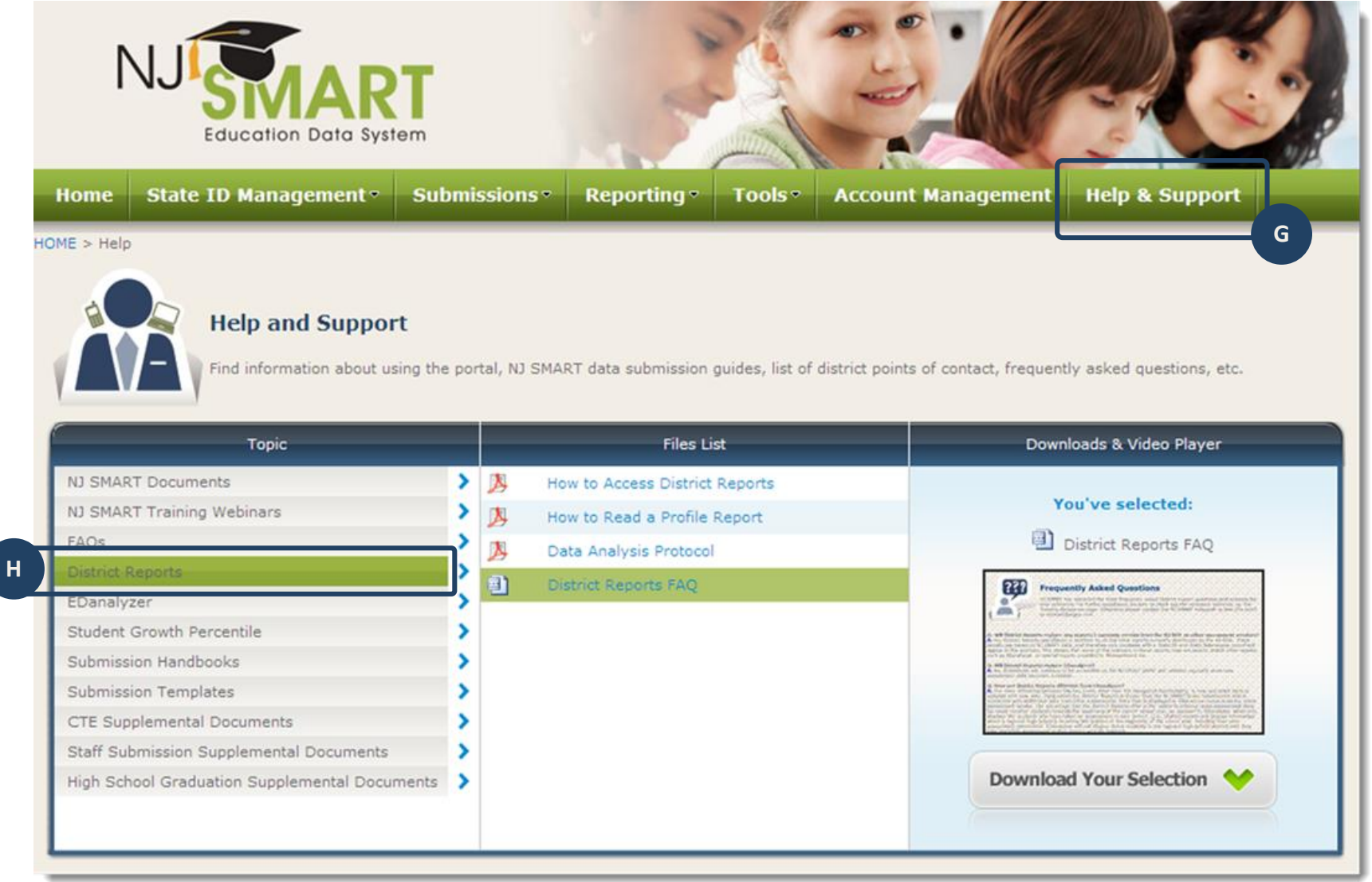

### <span id="page-26-0"></span>**Navigating District Reports through Inquiry**

#### <span id="page-26-1"></span>**Choosing a Profile Report**

In order to demonstrate how to use District Reports, we will follow a series of four questions to illustrate how particular reports answer specific lines of inquiry. We'll show how your questions might change as you navigate through the reports, and how you can answer

different types of questions with the different report views in District Reports. Let's start with the first question from the previous page:

*Question 1: How many students in my district decreased in Language Arts Literacy (LAL) performance from the 2011 Grade 7 NJ ASK to the 2012 Grade 8 NJ ASK assessment?*

Since we want to know how a cohort of students has performed over two years, we'll select the Cohort Performance Profile from the list of available *Assessment Profiles.*

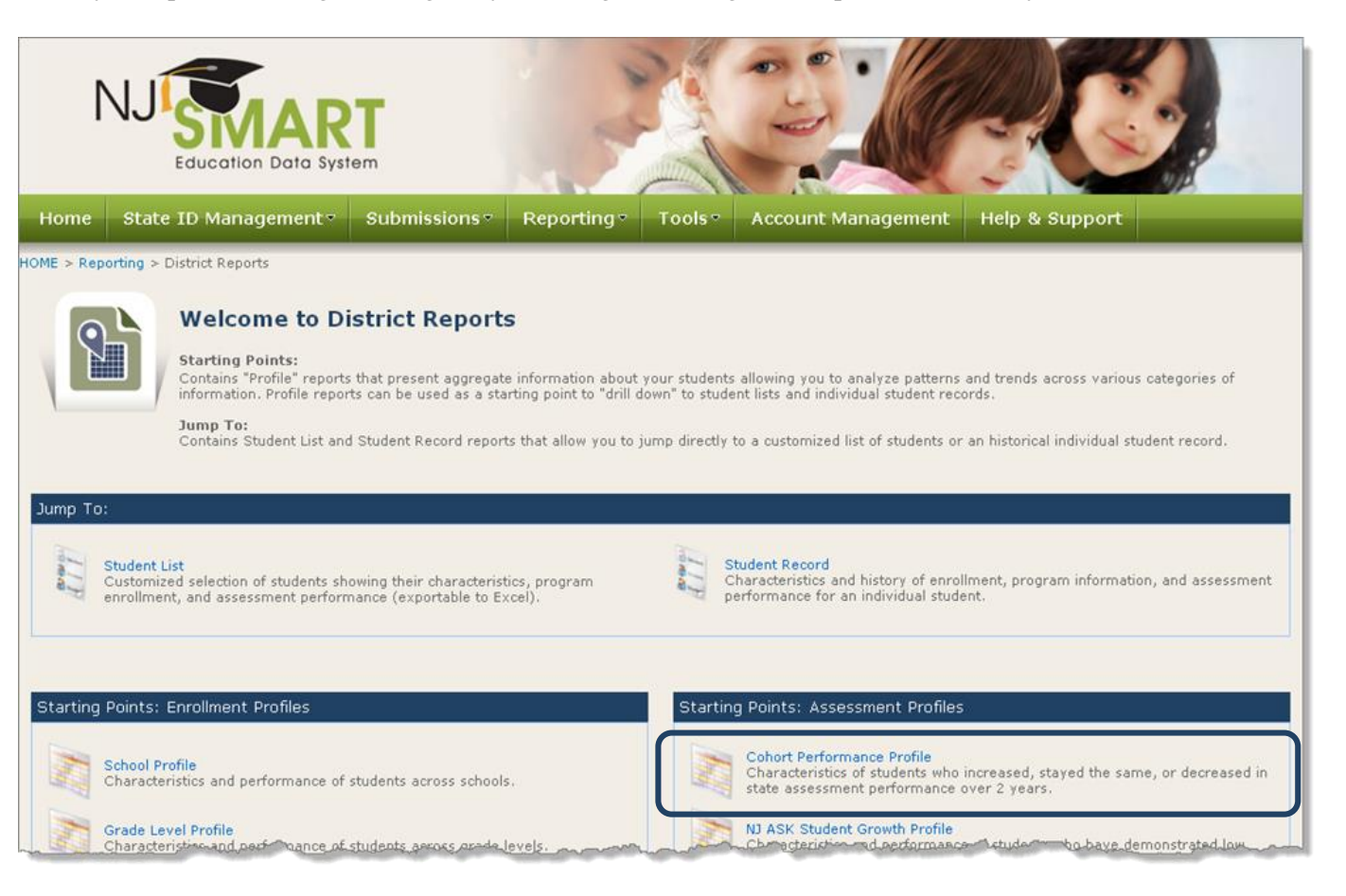

Once we have selected the report, the *Report Selection Criteria* page prompts us to select various parameters to customize our report to our question:

1. *Step 1: Choose State Snapshot or Local Data Mart Report*: The State Snapshot Report will display data from one of the two official October and June state submissions. If your district has uploaded data between those time periods (e.g., if new students have moved into the district) you can select Local Data Mart to view this report with updated data since the last state submission. If you're not sure if your district has updated data, you can select Local Data Mart (LDM); if there is no LDM data, you will see a pop-up message that LDM

data has not been uploaded in your district.

- 2. *Step 2: Select report parameters*: Allows you to select the data you want to view in the report
- 3. *Step 3: Choose whether or not to include Optional data*: Allows you to view any optional data that your district might have uploaded. Optional data includes cumulative credits earned and GPA and program participation. If your district has not uploaded any optional data, this checkbox will be grayed out and you will not be able to select it.

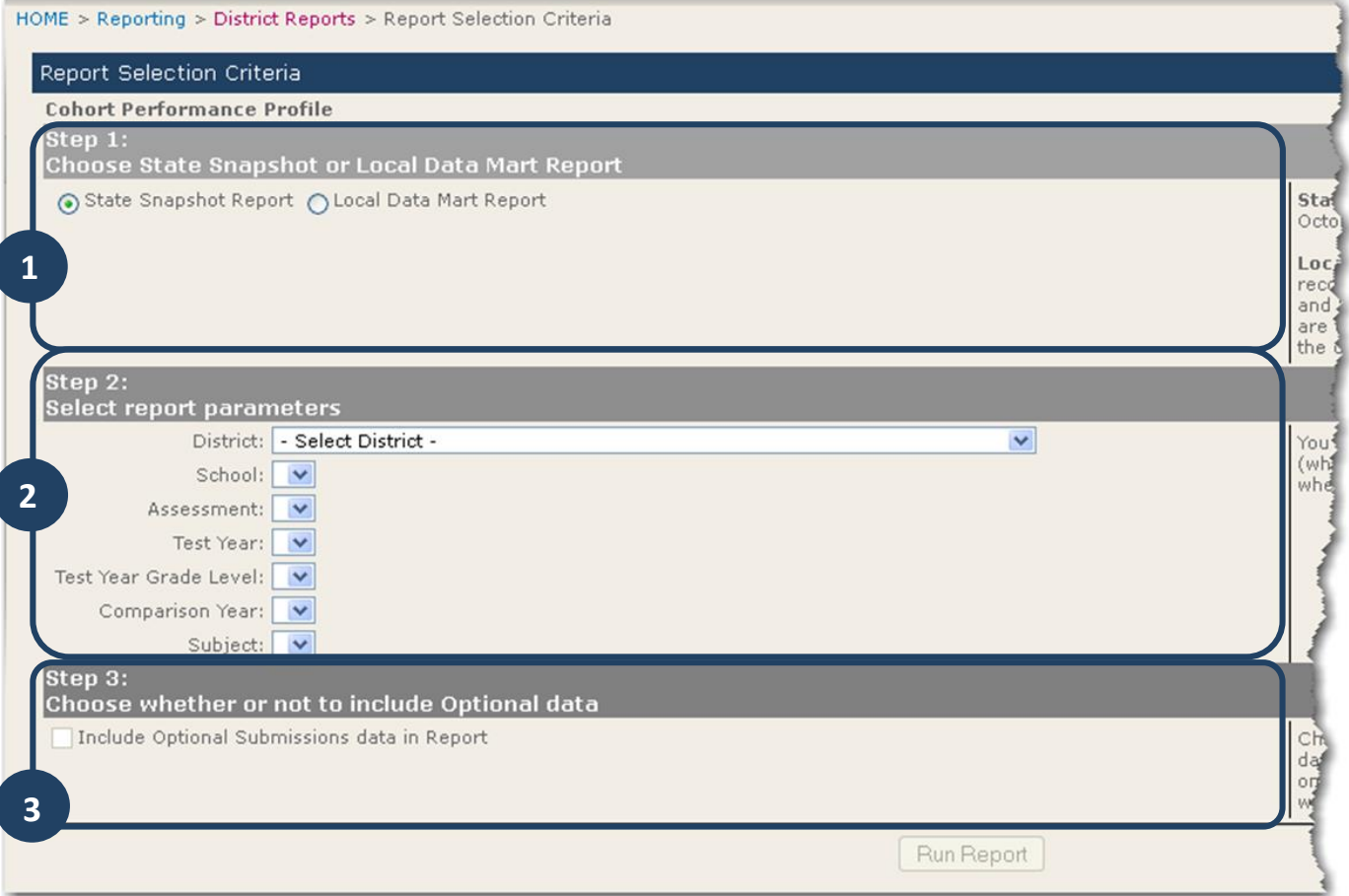

Based on our first question (How many students in my district decreased in LAL performance from 2011 Grade 7 NJ ASK to the 2012 Grade 8 NJ ASK assessment?), we have selected the following options on the Report Selection Criteria page:

<span id="page-28-0"></span>A. District Report Selection Criteria B. School **Cohort Performance Profile** Step  $1$ : C. Assessment and Test Year Choose State Snapshot or Local Data Mart Report ⊙ State Snapshot Report ○ Local Data Mart Report D. Test Year Grade Level E. Comparison Year F. Subject Step  $2$ : Select report parameters District: 5715 Training District 1 v School: All Schools  $\checkmark$ Assessment: NJ ASK  $\overline{\mathbf{v}}$ **A - F**Test Year: 2011-2012  $\checkmark$ Test Year Grade Level: 08  $\checkmark$ Comparison Year: 2010-2011  $\checkmark$ Subject: LAL  $\checkmark$ Step 3: Click "Run Report" to generate a data set Choose whether or not to include Optional data based on these selections. Include Optional Submissions data in Report Run Report Based on our question, we want to know how many students decreased in performance from 7<sup>th</sup> grade to 8<sup>th</sup> grade. Look at the profile we ran and find the column that says "Decreased One or More Levels." The total number of students in that column is 22.

The header of the profile tells you the:

- G. Report name,
- H. Type of report you ran (State Snapshot or Local Data Mart) and the date you generated the report, and
- I. Filters you selected from the Report Selection Criteria page.

You can also modify the report selection to change any filters you selected on the Report Selection Criteria page (J).

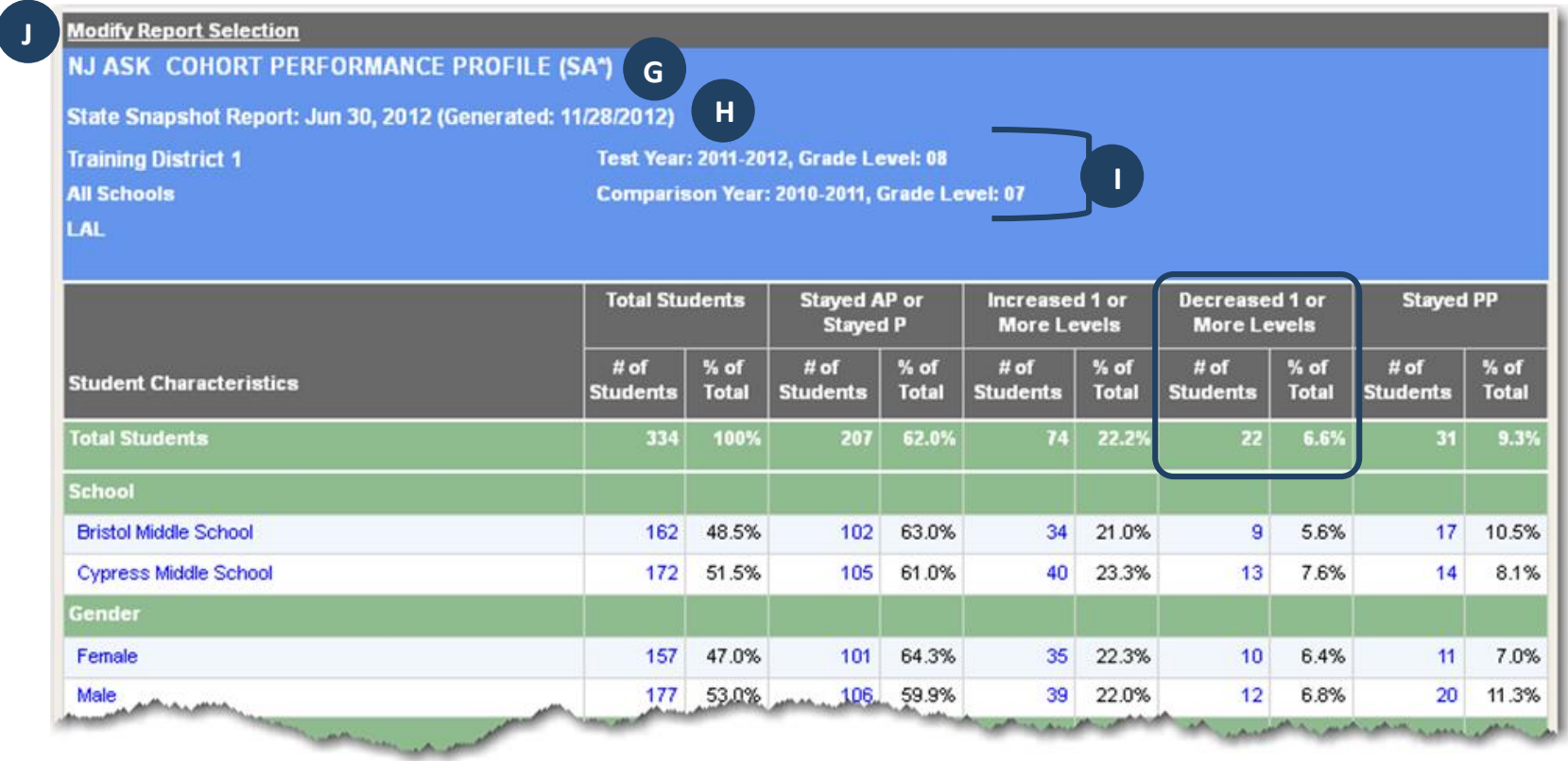

#### <span id="page-31-1"></span><span id="page-31-0"></span>**Drilling to the Student List**

After reviewing the data in our Cohort Performance Profile Report, we may be interested in a certain group of students. That might lead us to ask a question like:

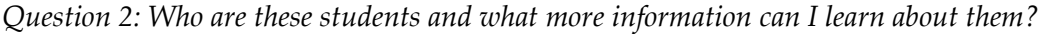

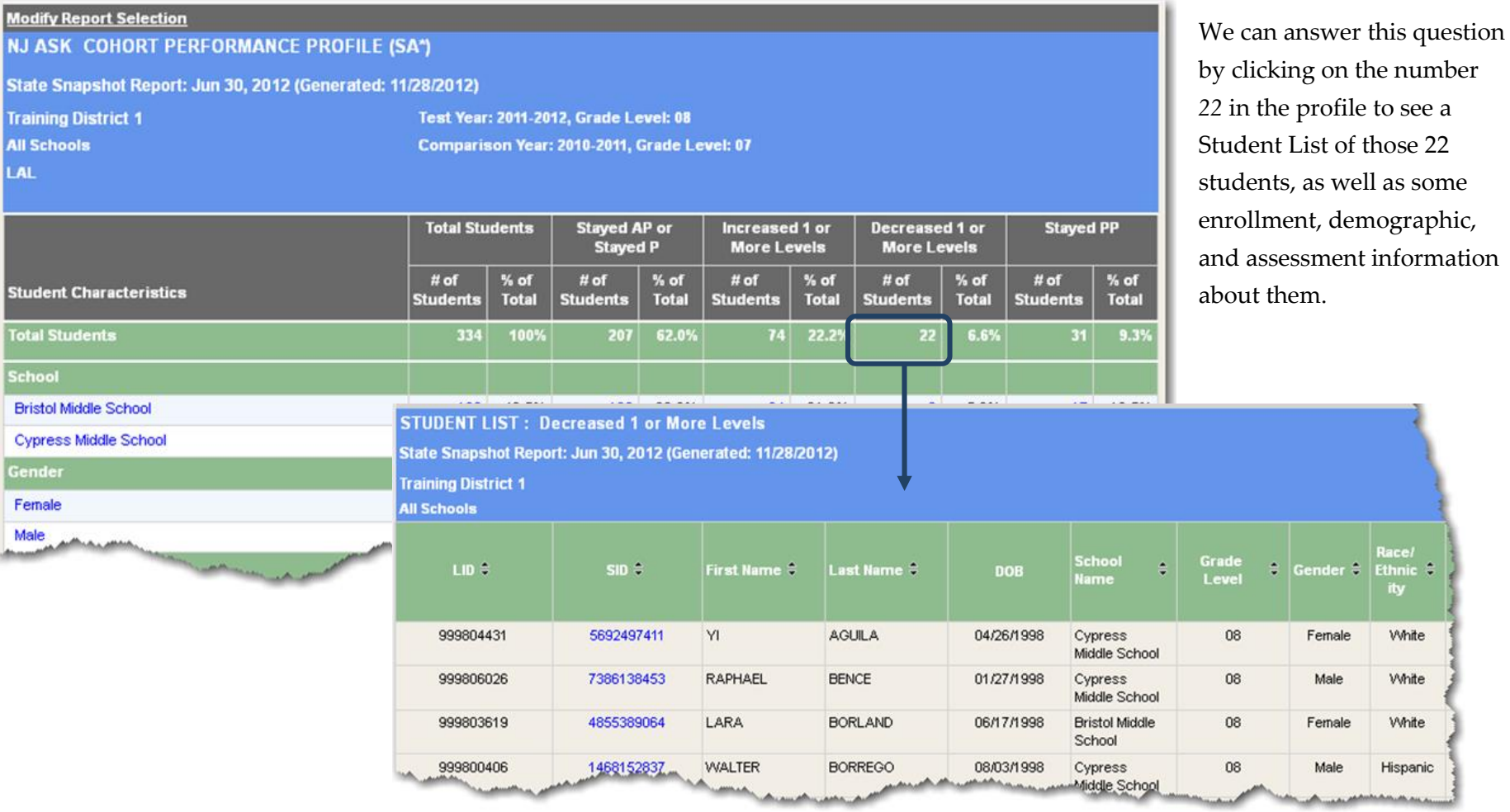

The header of the Student List displays the report name along with:

- K. Any filters you selected,
- L. The report type (State Snapshot or Local Data Mart) and the date you generated the report,
- M. The district name, and
- N. School name (or all schools).

You can also export the list to Excel, or go back to the previous report profile you viewed before drilling through to the Student List by clicking on either of the links at the top of the report in the gray bar (O).

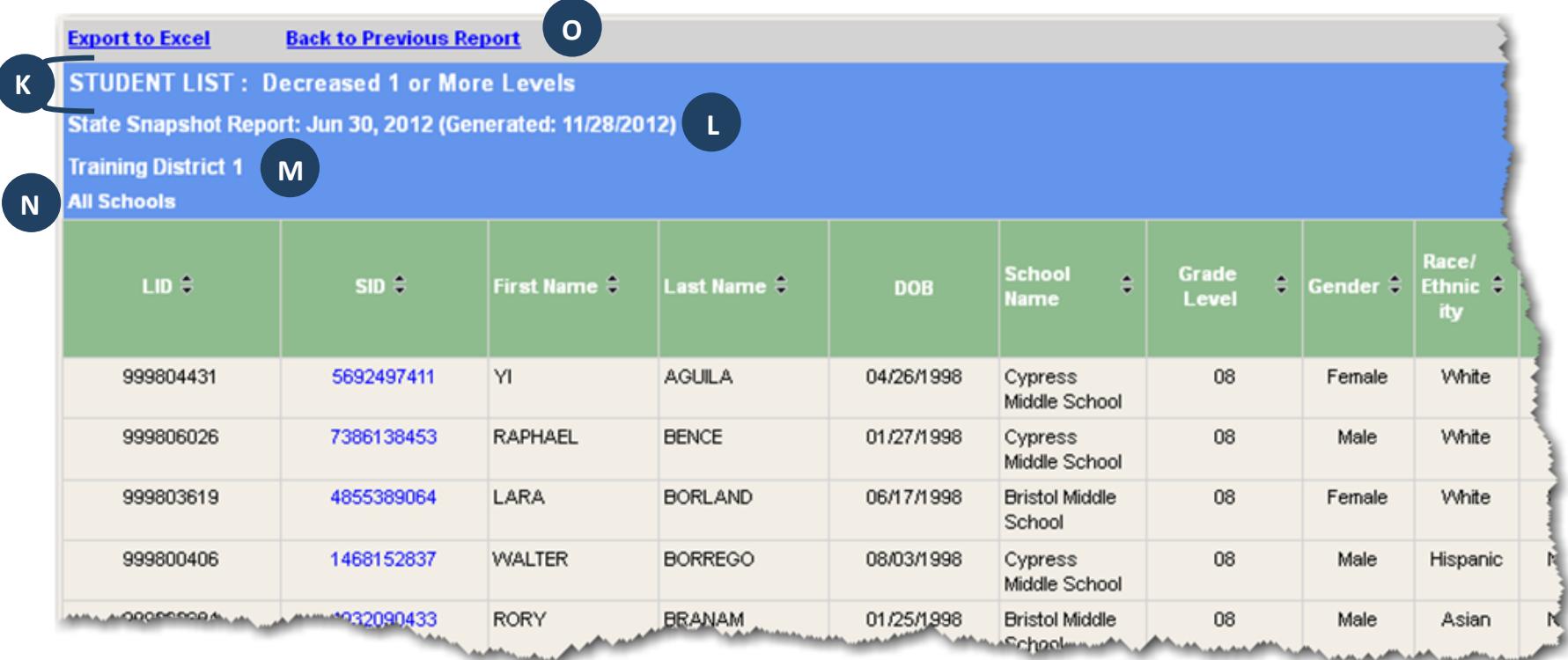

#### <span id="page-33-0"></span>**Student List Extract**

By clicking on the *Export to Excel* link at the top of the report, you can download an extended version of the *Student List* called the *Student List Extract*. The extract includes additional demographic, enrollment, and assessment information in an Excel spreadsheet. The header information is the same as the Student List, and you can further analyze these data by sorting, filtering or graphing in Excel.

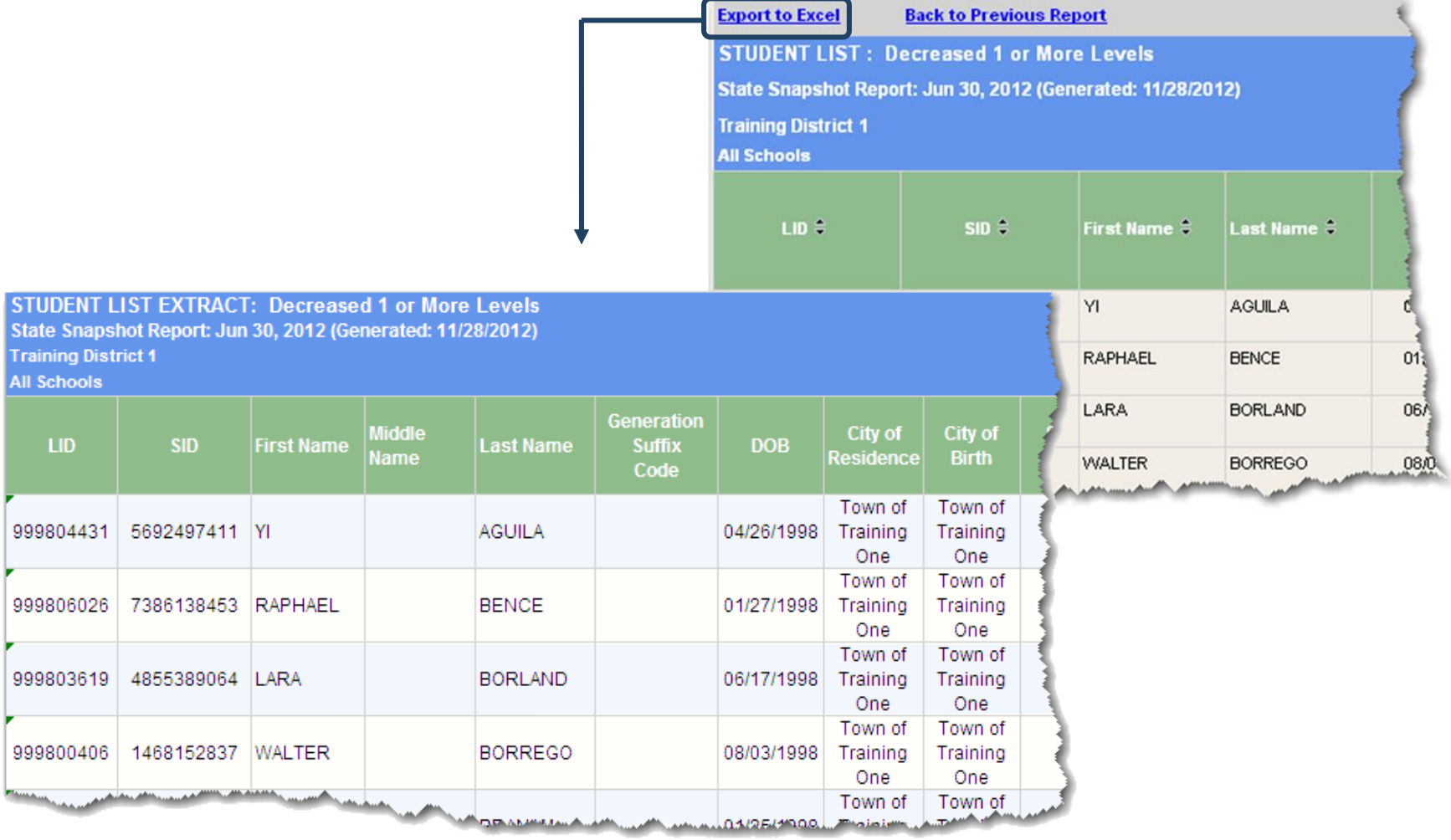

#### <span id="page-34-0"></span>**Student Enrollment Record**

When reviewing any list of students there will be individuals that stand out and need more attention. Analyzing our *Student List* might lead us to our next question:

#### *Question 3: What other enrollment/demographic information can I learn about a particular student?*

By clicking on a student's SID in the *Student List* Report (below left), you can view that student's enrollment record and display the student's demographic and current and historic enrollment and program information.

The header of the *Student Enrollment Record* tells you the report name (P), the student's name (Q), the type of report you ran (State Snapshot or Local Data Mart) and the date you generated the report (R). You can also return to the Student List, or view the student's Assessment Record (S).

**P**

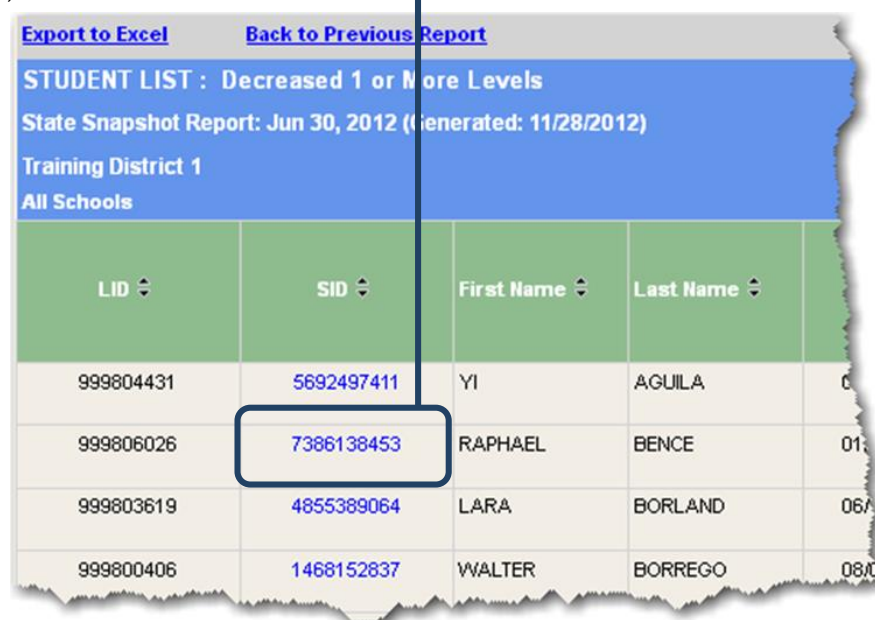

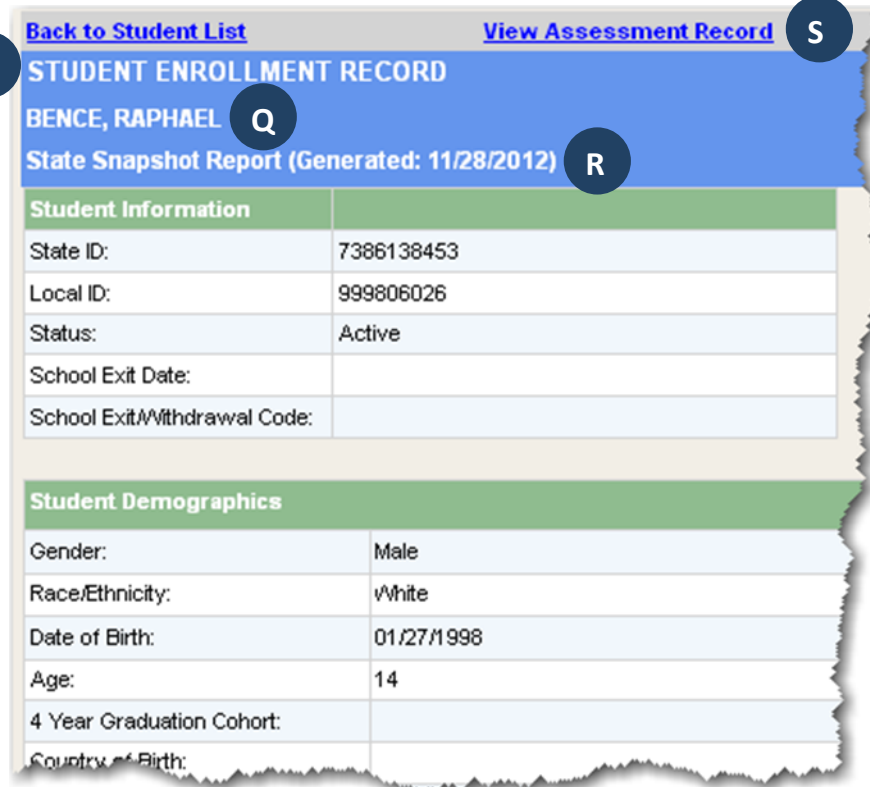

#### <span id="page-36-0"></span>**Student Assessment Record**

Once we know a little bit more about an individual student's enrollment and history, we may want to look at past academic performance. Our question might be:

*Question 4: How has this student performed on other assessments he/shetakong the hand metal taken?*

> **Back to 9 STUDEI BENCE,** 7386138 (Genera **NJ ASK**

LAL.

<u>magasa</u>

District Reports makes getting this information easy. By clicking on the *View Assessment Record* link at the top of the *Student Enrollment Record* (upper right), you can view a record of all assessments that student has taken.

The *Student Assessment Record* header tells you the report name, student's name and SID number, and when the report was generated (T). From here you can return to the *Student List* to select another student of interest or view the student's *Enrollment Record* again by clicking the links at the top of the page (U).

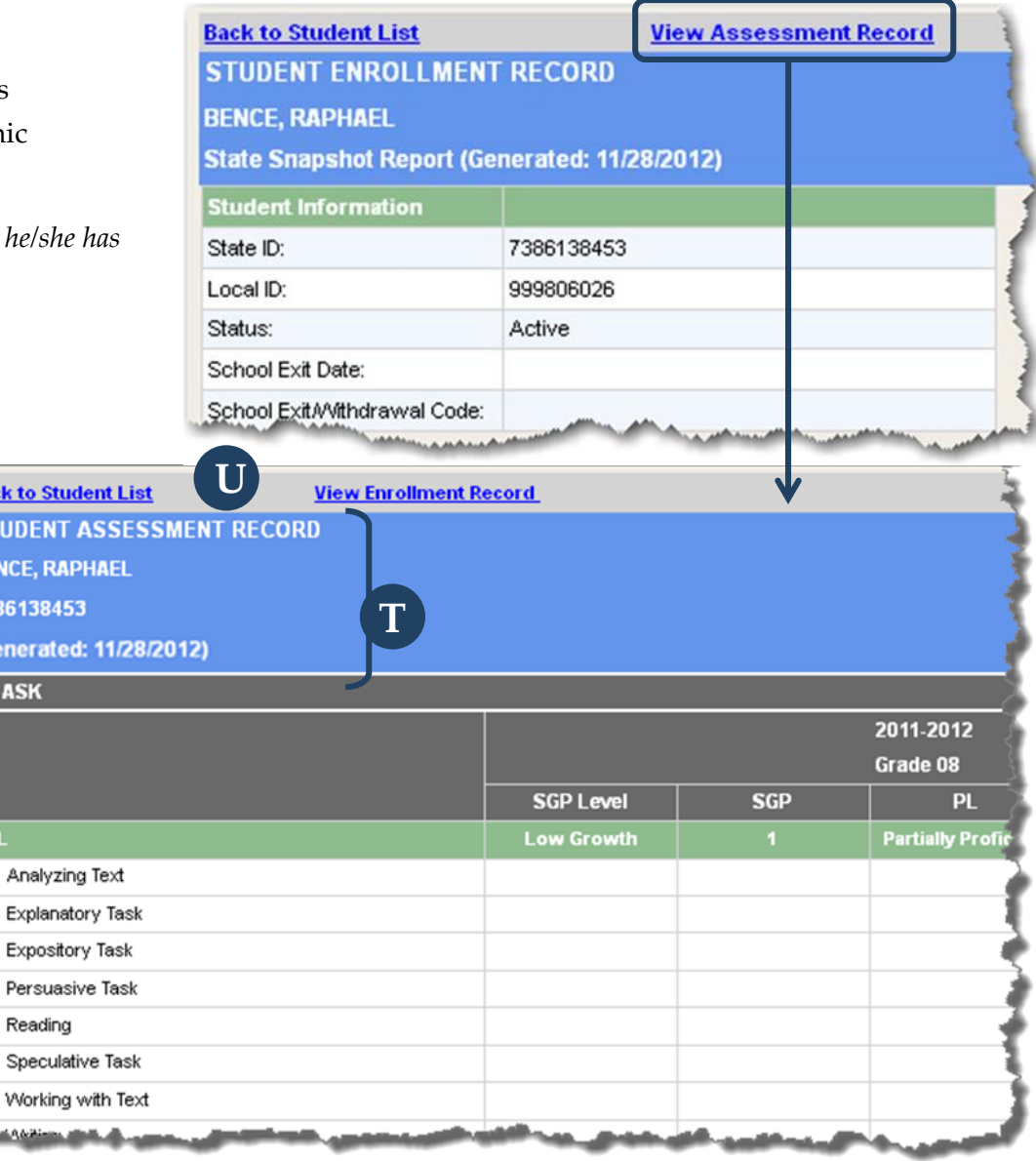

Within an individual student's assessment record, you can view five different measures:

- 1. Student Growth Percentile (SGP) Level
- 2. Student Growth Percentile
- 3. Performance Level
- 4. Scaled Scores

#### 5. Cluster Scores

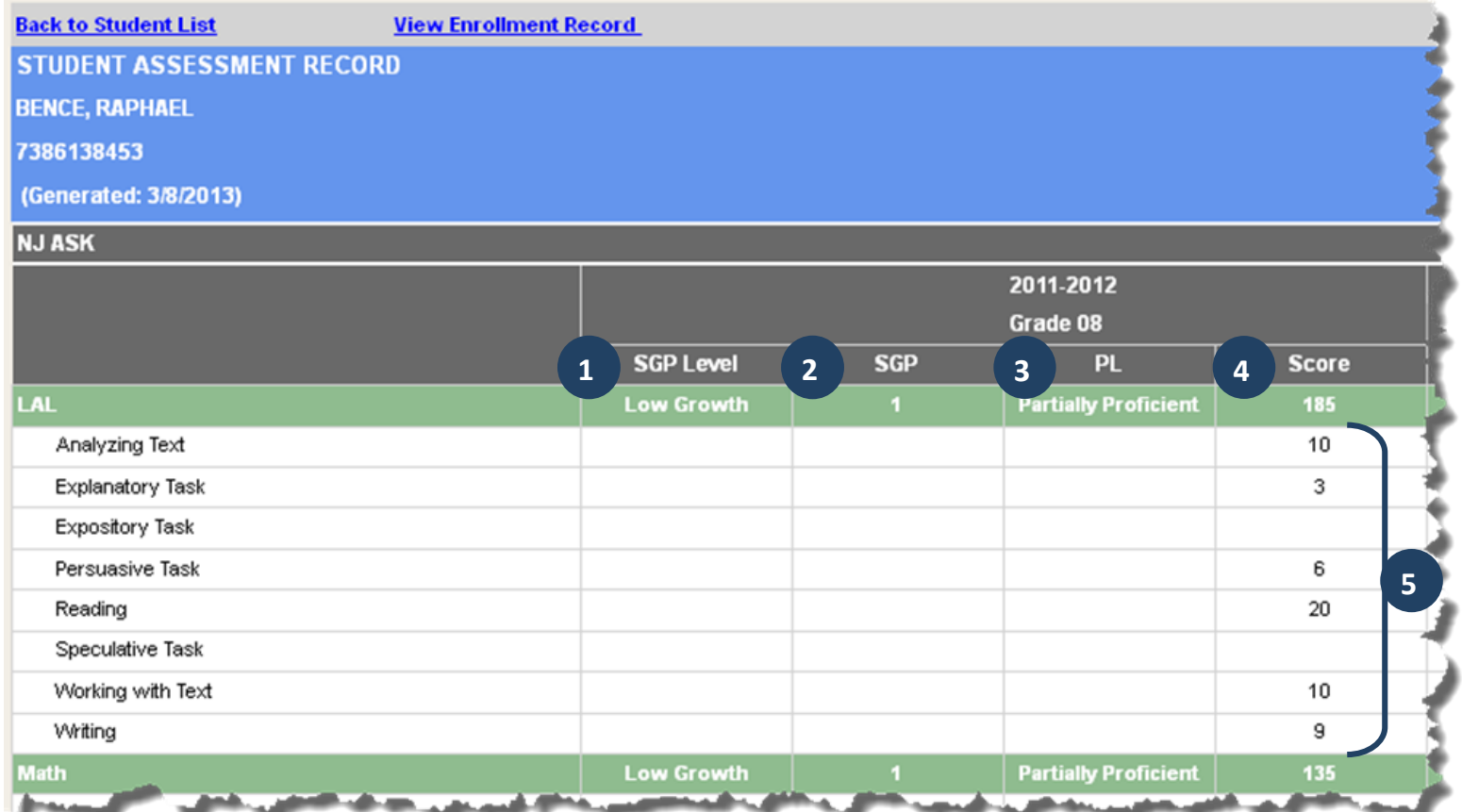

### <span id="page-39-0"></span>**How to Read a Profile Report**

Profile reports are designed to display a rich array of student information at a high level, making it easy to recognize patterns that may require further analysis. These reports include multiple types of data that might otherwise exist in separate reports or data systems, allowing users to compare and analyze trends and relationships across various categories of information. Profile reports can be used as a starting point to drill down to student lists and individual student records to gain additional information about a group of students or an individual student. All profile reports are displayed in the same format, making it easier to become acclimated to the layout in order to better focus on the analysis of the data.

#### <span id="page-40-0"></span>**Organization of the Profile Reports**

There are three main sections to a Profile Report:

- A. *Report Header*: The report header displays the report name and the population (district name, school name, school year, etc) for the report, which is delivered according to the selections made on the Report Selection Criteria page (see pag[e 29\)](#page-28-0). The report header also dynamically refreshes to reflect additional information about the population in the report when a user filters the report by clicking hyperlinked variables in a row category. In the report shown below, the header indicates the user is looking at the *Grade Level Profile* for students in "Training District 1" in "Moon Valley Elementary School."
- B. *Column Variables*: Column variables are different in each Profile Report and are the variables across which the report population is disaggregated. Column variables are denoted in the name of the profile. In the profile shown below, the column variable is Grade Level; therefore, the student characteristics can be compared across different grade levels.
- C. *Row Variables*: Row variables are additional categories (or characteristics) that further disaggregate the report population. Row variables found in any standard Profile Report include: school name, grade level, gender, race/ethnicity, lunch status, special education, LEP status, time in district, at-risk students, students retained last year, number of days not present, SAT performance, student growth percentile performance, and NJ ASK and **C A**

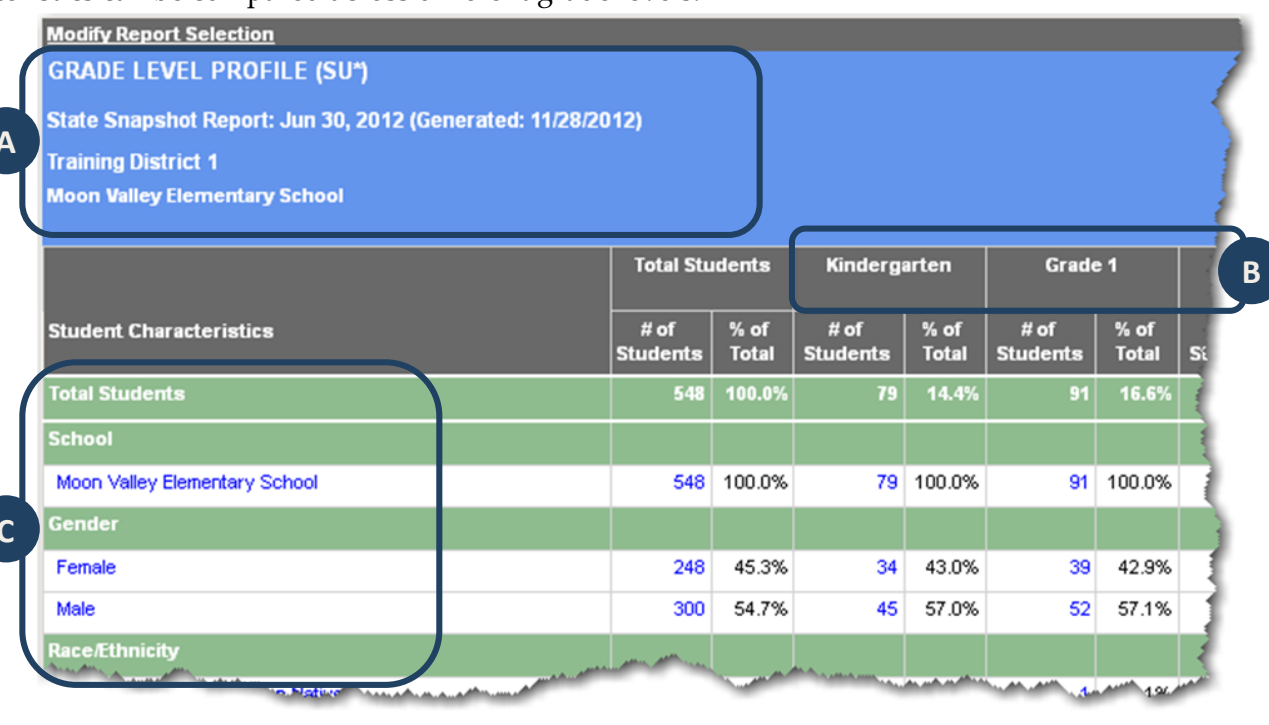

HSPA performance. The row variables generally remain constant across each profile, allowing you to quickly get accustomed to the types of data you can compare across the columns. Row variables may change across profiles if one of the variables is used as a column variable, or if the row variable is irrelevant given the selected population. Row categories (e.g. male and female) are displayed under each row variable (e.g. gender).

C1. *Row Variable:* Student characteristics by which the row variable data are disaggregated. Row variables appear in the green bands

C2. *Row Category:* The data elements within a row variable. Row categories are hyperlinked and can be selected to filter the report population to the row category selected. This new filter is added to the report header so the user will always know what population the report contains.

Notice, also, that profiles have a total students row (D1) and a total students column (D2), so that you can see the total number of students for any row variable or column variable group.

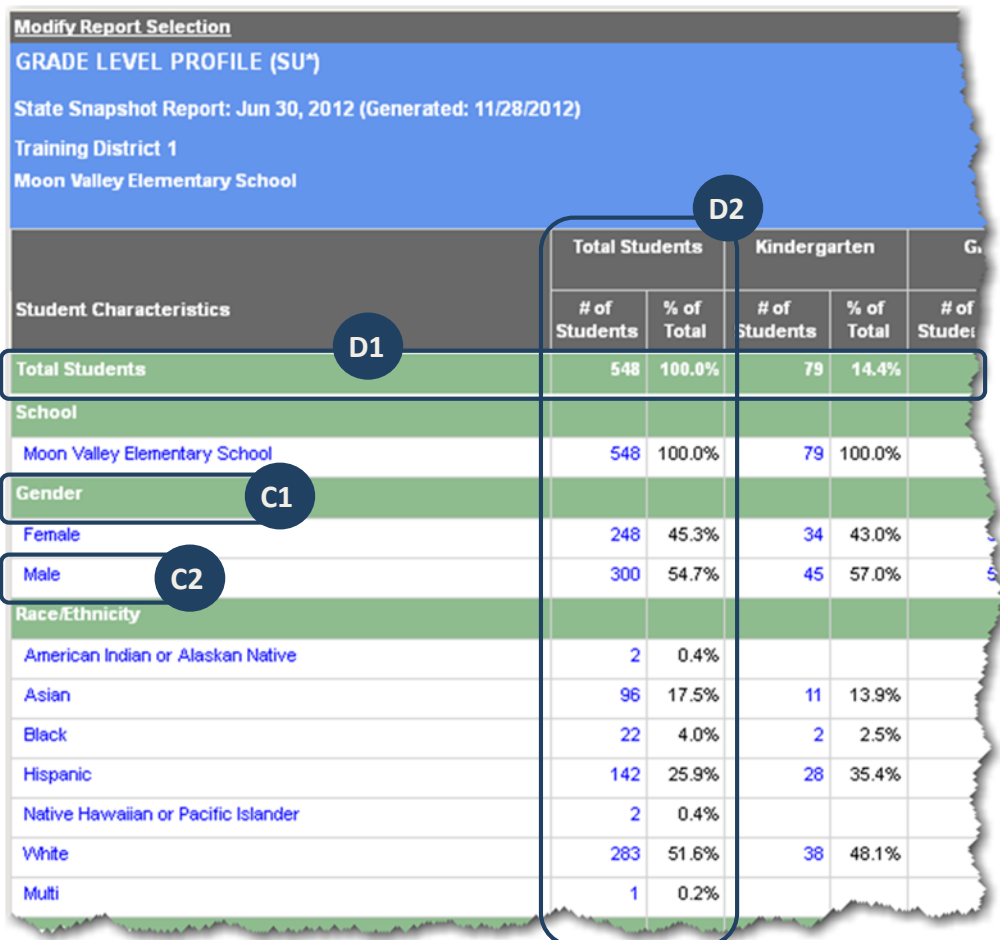

#### <span id="page-42-0"></span>**Structure of Profile Reports**

There are two different types of Profile Reports: Profiles where the percentage of students *sum up* to 100%, and profiles where the percentage *sum across* to 100%. The direction in which the percentage of students sum is important because it helps you figure out how the percentages are calculated (i.e., is the number of students in a given cell being divided by the number of total students in the top row, or by the number of total students in the far left column?).

#### <span id="page-42-1"></span>**Sum Up Profile**

In a sum up profile, the percentages within each column variable (in the white space) always sum up to 100%. The image at right is a *Grade Level Profile*, so the percentages for each row variable (e.g., Race/Ethnicity) within the column will add to 100%, give or take a tenth of a percent, as the percentages are rounded to the nearest tenth.

In addition to the having the percentages sum

**Modify Report Selection GRADE LEVEL PROFILE (SU\*)** State Snapshot Report: Jun 30, 2012 (Generated: 11/28/2012) **Training District 1 Moon Valley Elementary School Total Students** Kindergarten  $\overline{G}$ # of % of  $#$  of % of  $#$  of **Student Characteristics Students Total Students Total Studet Total Students** 548 100.0% 79 14.4% **School** Moon Valley Elementary School 548 100.0% 79 I 100.0% Gender **=100%** 43.0% 248 45.3% 34 Female Male 57.0% **11/79= 13.9%**Race/Ethnicity  $\overline{2}$ 0.4% American Indian or Alaskan Native Asian 96 17.5%  $11$ 13.9% 22 4.0% 2.5% **Black** 142 25.9% 28 35.4% Hispanic 0.4% Native Hawaiian or Pacific Islander  $\overline{2}$ White 283 51.6% 48.1% 38 Multi  $\mathbf 1$ 0.2% **=100%**

up, the percentage in an SU Profile is calculated by divided by the number of total students all the way up in the Total Students column.

So 13.9% is 11 divided by 79, or, said another way, it is the percentage of students in Kindergarten who are Asian.

#### <span id="page-43-0"></span>**Sum Across Profile**

In a sum across profile, the percentages across each row category (e.g., Female) always add across to total 100%. The image below is a *Cohort Performance Profile*, so the percentages across a row will add to 100% (not including the Total Students column).

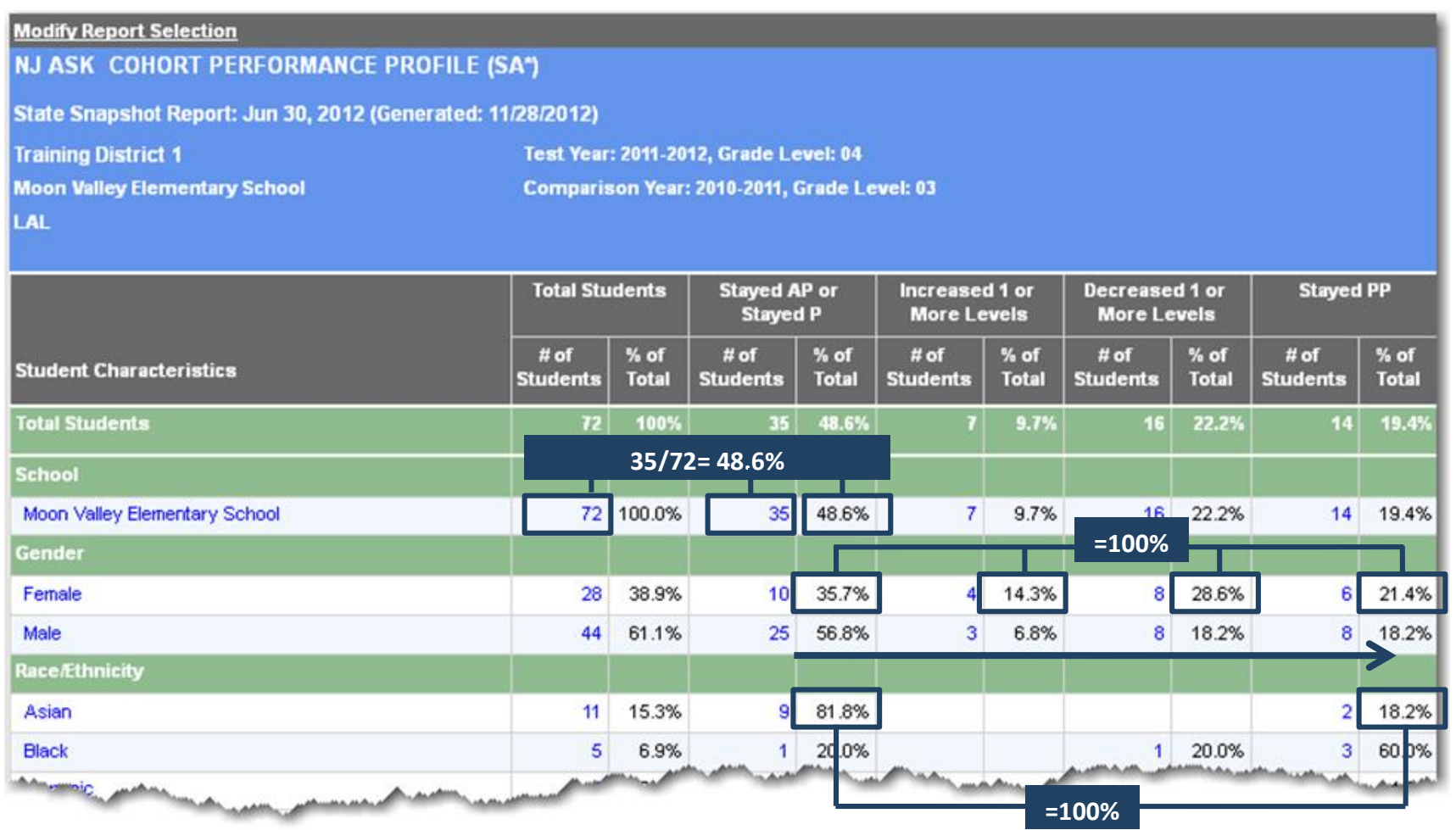

In addition to the having the percentages sum across, the percentage in an SA Profile is calculated by divided by the number of total students all the way across in the Total Students column. So 48.6% is 35 divided by 72, or, said another way, it is the percentage of students in Moon Valley Elementary School who have "Stayed AP or P."

While the percentages in the sum up and sum across profiles differ in the direction that their percentages sum, the "Total Students" row always sums across and the "Total Students" column always sums up in both sum across and sun up profiles.

- 1. *Total Students row*: the top row in the profile. Percentages sum across to 100% in both sum across and sum up profiles.
- 2. *Total Students column*: the far left column in the profile. Percentages sum up to 100% within each row variable section in both sum across and sum up profiles.

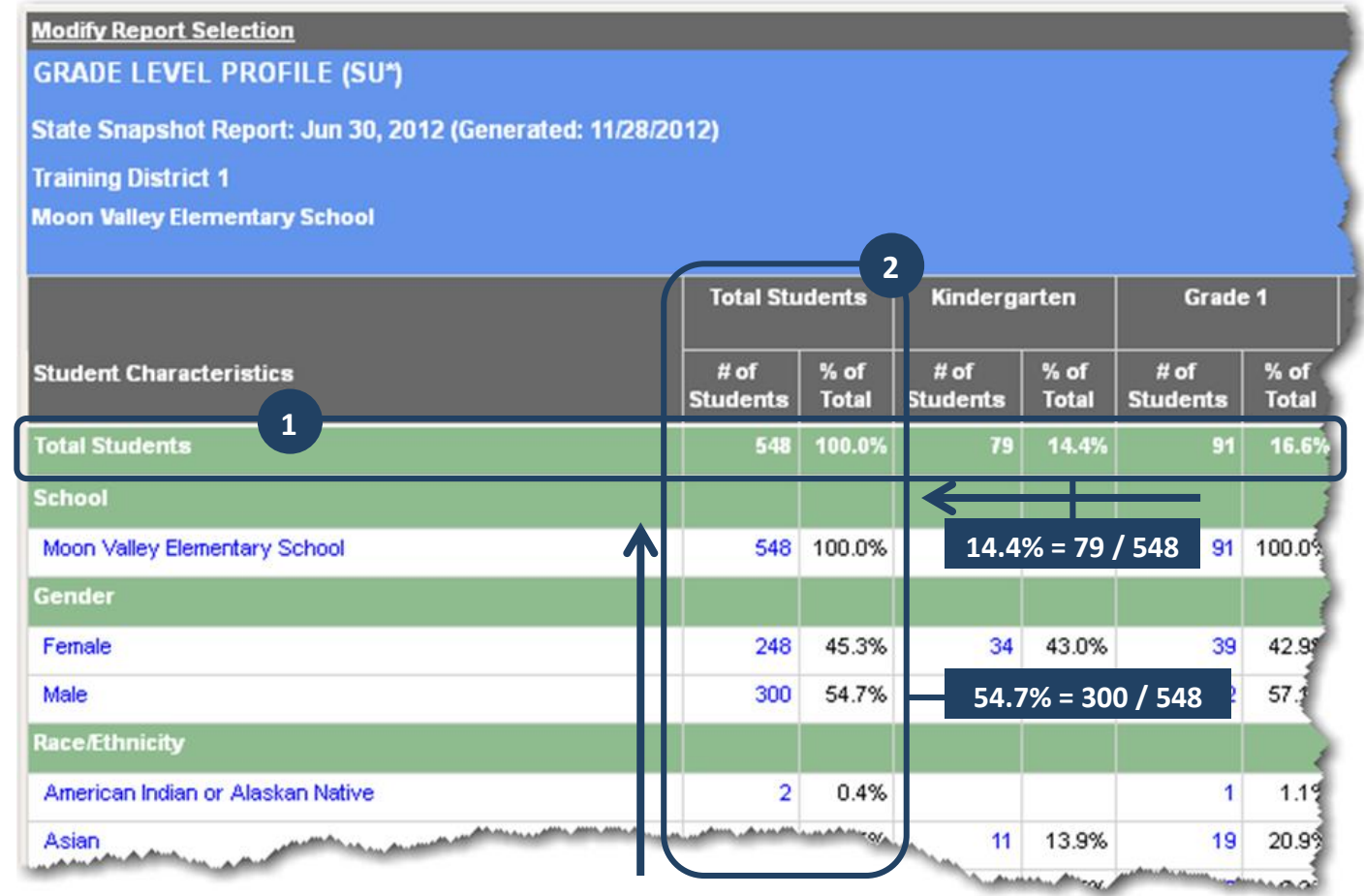

This *Grade Level Profile* shows that there are 548 students in Moon Valley Elementary School. The *Total Students* row shows the distribution of students in each grade level. Because the total row percentages sum across to 100%, the percentages in the *Total Students* row for each grade level are calculated by dividing the students by the total students in the same row; e.g., Kindergarten students (79) divided by the total students (548) equals 14.4%.

The percentages within each row variable (e.g. *Race/Ethnicity*) in the *Total Students* column sum up to 100%, so the percentages in the *Total Students* column are calculated by dividing the number of students in a row category by the number of total students in the same column; e.g., male students (300) divided by the total students (548) equals 54.7%.

#### <span id="page-45-0"></span>**How Sum Up and Sum Across Profiles Answer Different Questions**

Sum up and sum across profile types differ in how they are structured to answer different questions.

- Sum up profiles are structured to answer questions about the population described in the columns.
- Sum across profiles are structured to answer questions about the population described in the rows.

<span id="page-46-0"></span>The *Grade Level Profile*, below, is an example of a sum up (SU) profile. It is designed to answer questions about the population in the columns of the profile: grade level. This profile can answer questions about the demographic characteristics of students in each of the grade levels

such as: *What percentage of 1 st grade students are in the free lunch program in my district or school?*

Notice the question isn't about what percentage of students in the free lunch program are in the 1<sup>st</sup> grade. The question is about the 1<sup>st</sup> grade population (column variable) because we divided by the total 1 st grade population in order to get our answer of 14.3%.

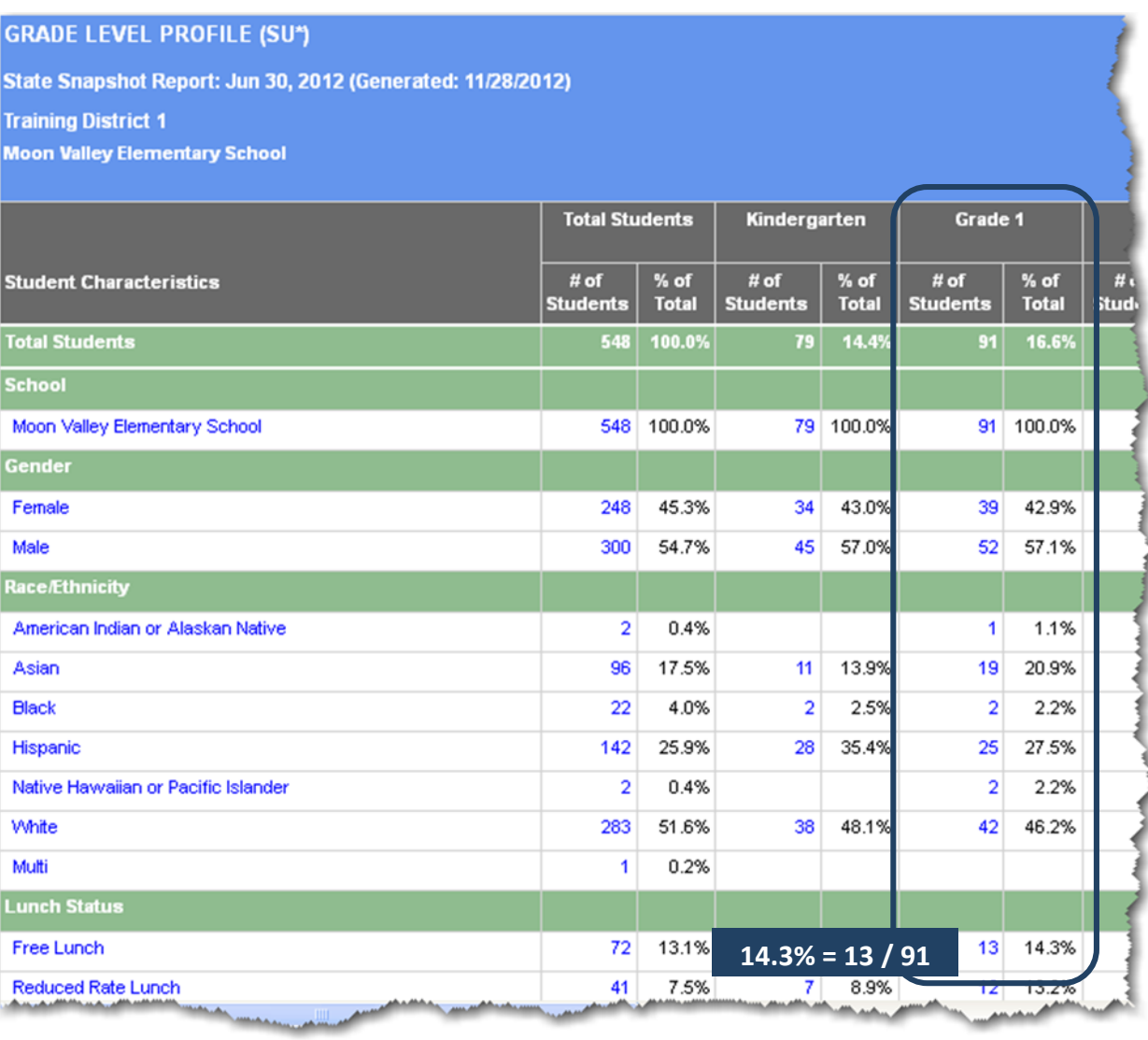

#### **DU101 Handbook Using School/District Reports**

In contrast, the *Cohort Performance Profile*, below, is an example of a sum across (SA) profile. It is structured to answer questions about the variables in the rows of the profile: school, gender, race/ethnicity, etc. This profile can answer questions about performance trends for the different groups in the rows such as: *What percentage of students at Moon Valley Elementary School stayed Advanced Proficient or Proficient compared to the percentage that increased one or more levels, decreased one or more levels, or stayed Partially Proficient?*

Notice, in this profile, the question is about the population of Moon Valley Elementary School (row variable). Here, we divided by the total number of students in Moon Valley Elementary to determine that 48.6% of students stayed Advanced Proficient or Proficient.

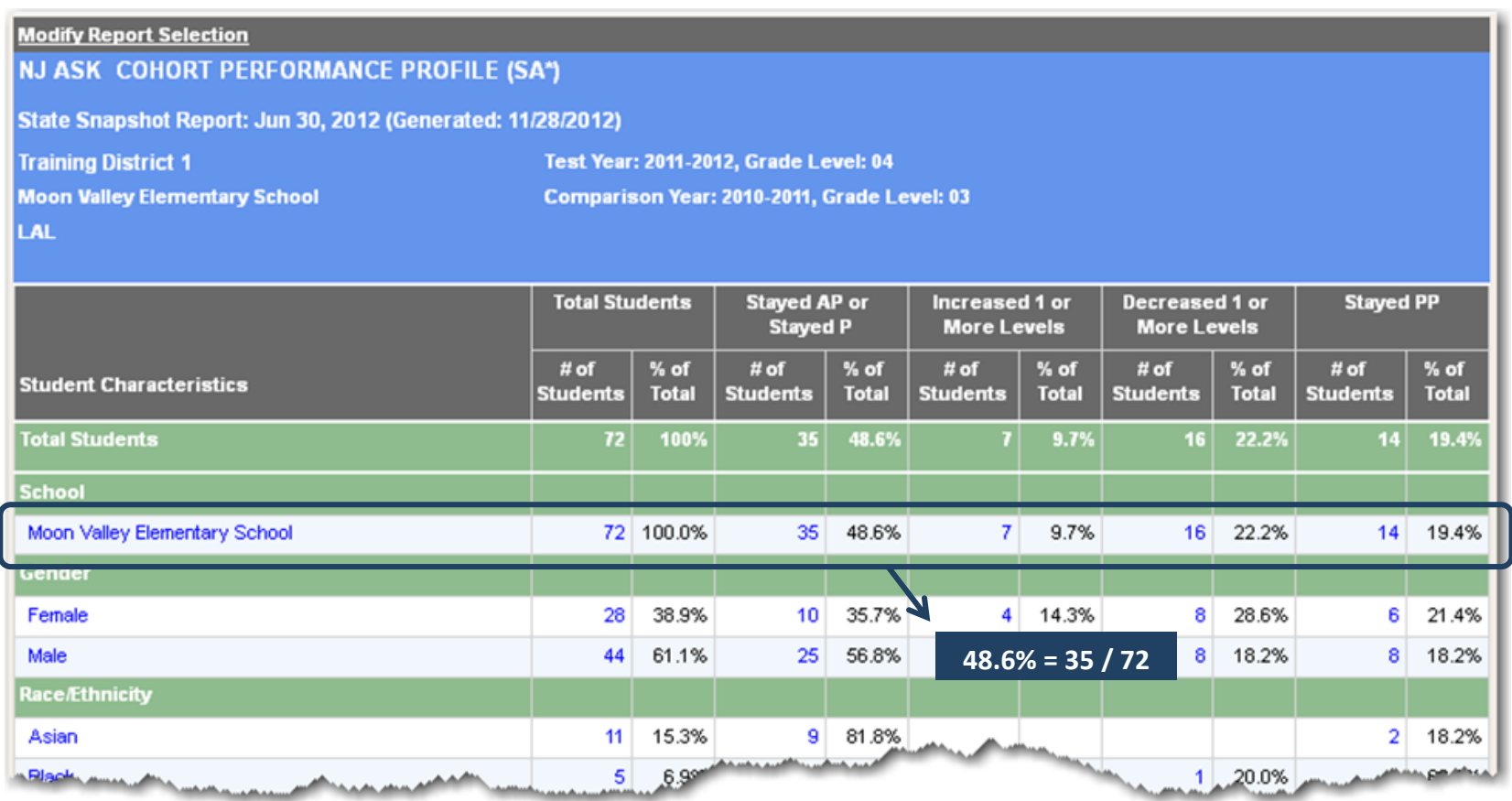

#### <span id="page-48-0"></span>**Understanding What the "%" Means**

While you can choose to compare numbers of students across the rows or the columns in a sum up or a sum across profile, the distinction between the two types becomes crucial when comparing percentages. For example, look at the intersection of *female* students and *Stayed AP or Stayed P* in the sum across *Cohort Performance Profile* on the previous page. Notice that 10 and 35.7% appear in the cells at this intersection. It is important to know how the percentage was calculated to know what question it answers: Is it that 35.7% of all female students stayed AP or P, or is it that 35.7% of all students who stayed AP or P were female?

To better understand this concept, look at the number of female students who Stayed AP or Stayed P (10) as well as the total number of Female students from the Total Students column (28) and the total number of students who Stayed AP or Stayed P in the Total Students row (35). If you wanted to know what percent of Female students who Stayed AP or Stayed P, you would divide 10 by 28 to get 35.7%. But if you wanted to know what percent of students who Stayed AP or Stayed P were female, then you would divide 10 by 35 to get 28.6%.

These are both valid questions, but they are different and yield different answers. The *Cohort Performance Profile*, which is a sum across profile, answers the first question: 35.7% of female students stayed AP or P.

Another way to remember this is to word your question beginning with the population the report was intended to answer. For a sum up profile, the question would be worded: Of the students in the column variable, what is the % of students in the row category? Refer back to the Grade Level Profile (sum up) on page [47.](#page-46-0) The correct wording to explain the percentages would be: Of the students in 1st grade, 14.3% are in the Free Lunch program. Notice that the question is asking about the population of the column variable, or the 1 st grade population. It would be a different question to ask about the row variable population, or the Free Lunch program population (e.g., of the students receiving free lunch, what % is in 1st grade?). This is the defining difference between a sum up profile, which describes the column population, and a sum across profile which describes the row variable population.

Any time you view a report with both numbers and percentages, it is essential to know how the percentage is being calculated (and which question it answers) or you can easily come to the wrong conclusions about your data.

Again, a sum across profile is designed to answer questions about the population in the rows—its row percentages sum across—so the number of students will always be divided by the number of students in the Total Students Column in its same row.

#### **DU101 Handbook Using School/District Reports**

A sum up profile is designed to answer questions about the population in the columns—its column percentages sum up—so the number of students will always be divided by the number of students in the Total Students row in its same column at the top of the profile.

The bottom of each profile includes a footer note which indicates whether it is a sum up or a sum across profile, a reminder of how the percentage of students is calculated, and an interpretation example:

Sum Up: The percentages in the "Total Students" row sum across to 100%. All percentages in the columns within each row variable section sum up to 100%. Interpretation: For the population of students within a given column, what is the distribution across rows?

#### <span id="page-50-0"></span>**Sum Up Profile Summary**

- Except for the "Total Students" row, percentages sum up to 100%
- Answers questions about the population of students in the columns
- **Percentages are calculated by** dividing the number of students in a given cell by the number of total students up in the top row of the profile: (11 divided by  $79 = 13.9\%)$

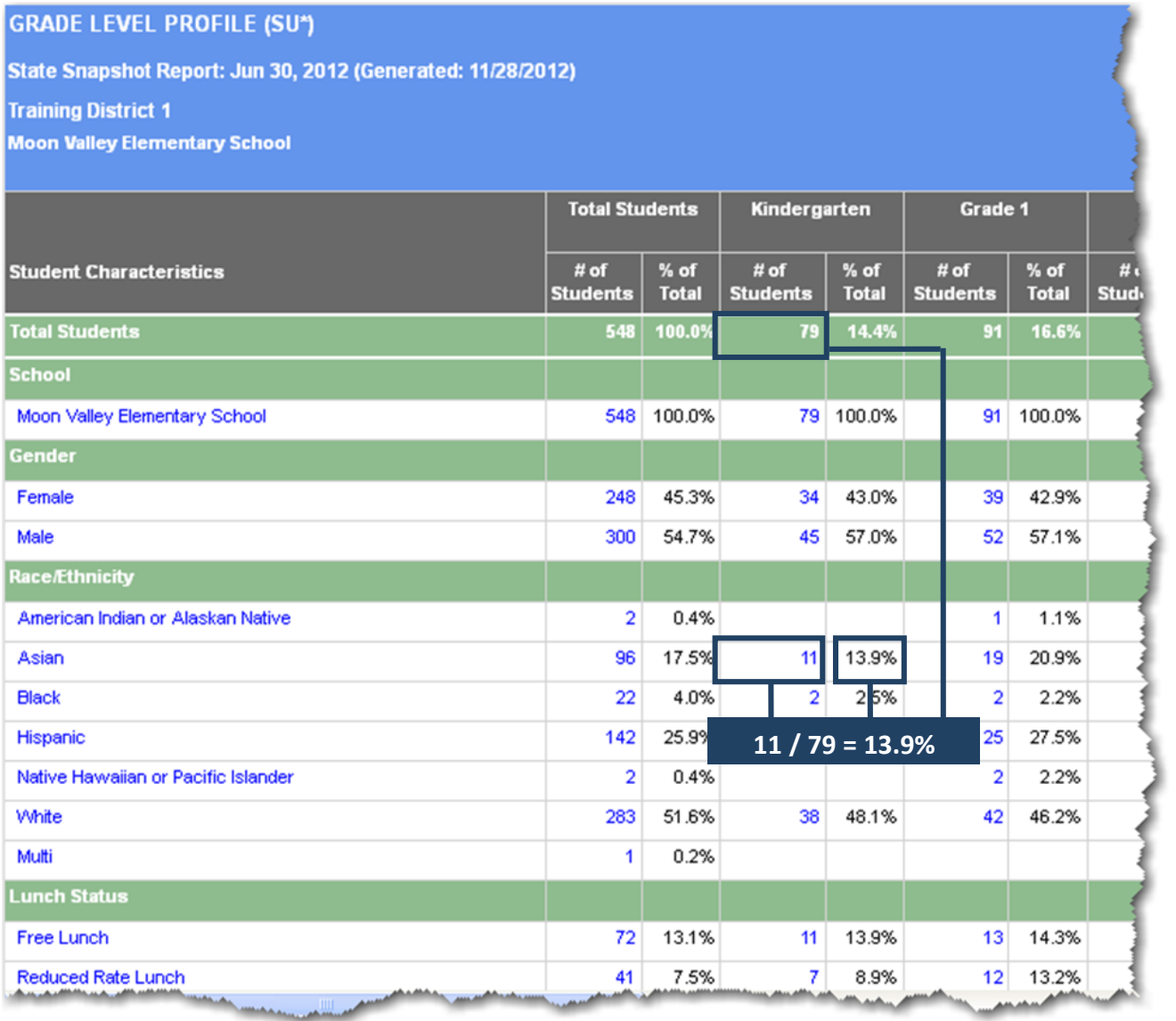

#### <span id="page-51-0"></span>**Sum Across Profile Summary**

- Percentages sum across to 100% (except for the *Total Students* column)
- Answers questions about the population of students in the rows
- Percentages are calculated by dividing the number of students in a given cell by the number of total students across the far left column of the profile (25 divided by 44 = 56.8%)

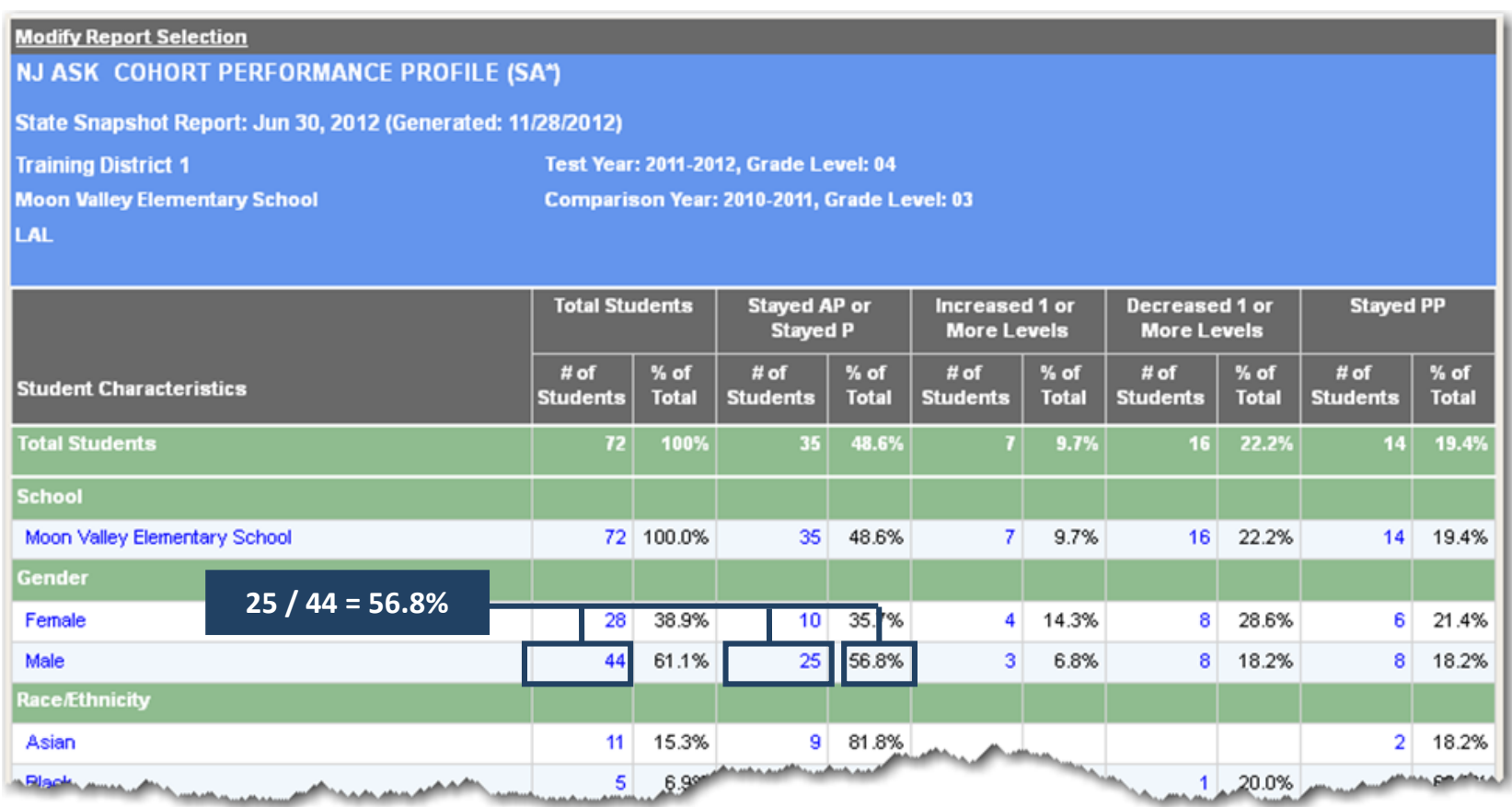

#### <span id="page-52-0"></span>**Subpopulations in Profiles**

Sometimes the number of students in a subpopulation is smaller than the number of students in the total populations. For example, there are 548 students in the profile at right, but only 264 students took the NJ ASK assessment in 2011-2012 and received a performance level for LAL. This new

"subpopulation" appears in the green band of the row variable (LAL: NJ ASK 2011-2012). The percentages of students who are displayed in rows with subpopulations are calculated by dividing the number of students in a row category (e.g., "Proficient") by the subpopulation (264), not the number of students in the entire population (548).

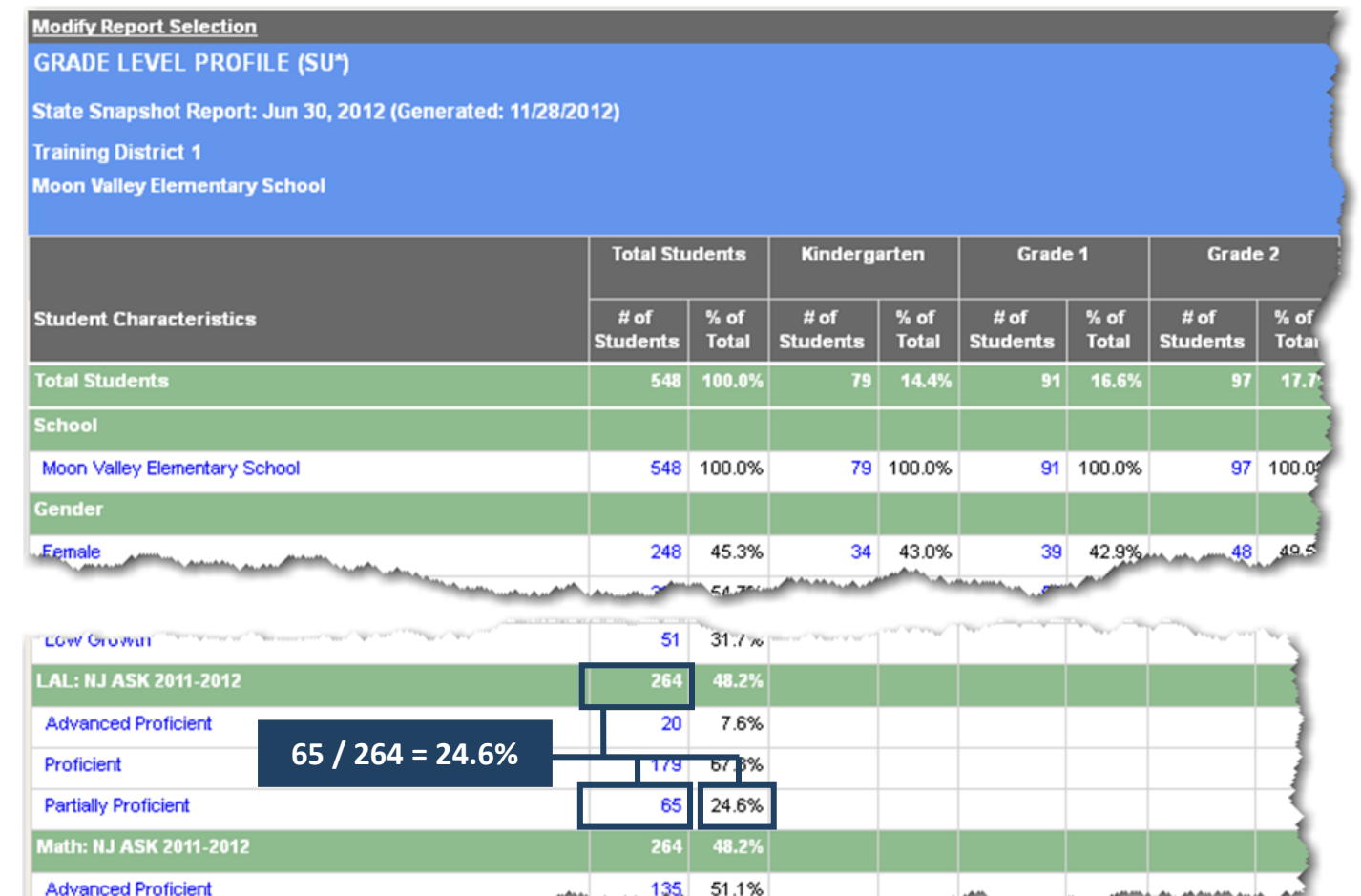

### <span id="page-53-0"></span>**Analyze and Make Valid Inferences**

#### <span id="page-53-1"></span>**The Data Analysis Process**

Data analysis can happen during several of the steps in the Cycle of Inquiry and Action, but analysis usually begins in the second step: *Understand the Issue*. In this step, you will be looking at data in various reports to help you better understand what the issue you identified is really about.

The Data Analysis Model on the following page is a great way to illustrate how data analysis happens. Analyzing data is mostly about carefully observing and noting what you see in the data, and then drawing some sort of inferences and conclusions from it. It is important, however, to make sure that you've collected enough facts before you draw conclusions. Each step in the model is outlined below to help you better understand the process.

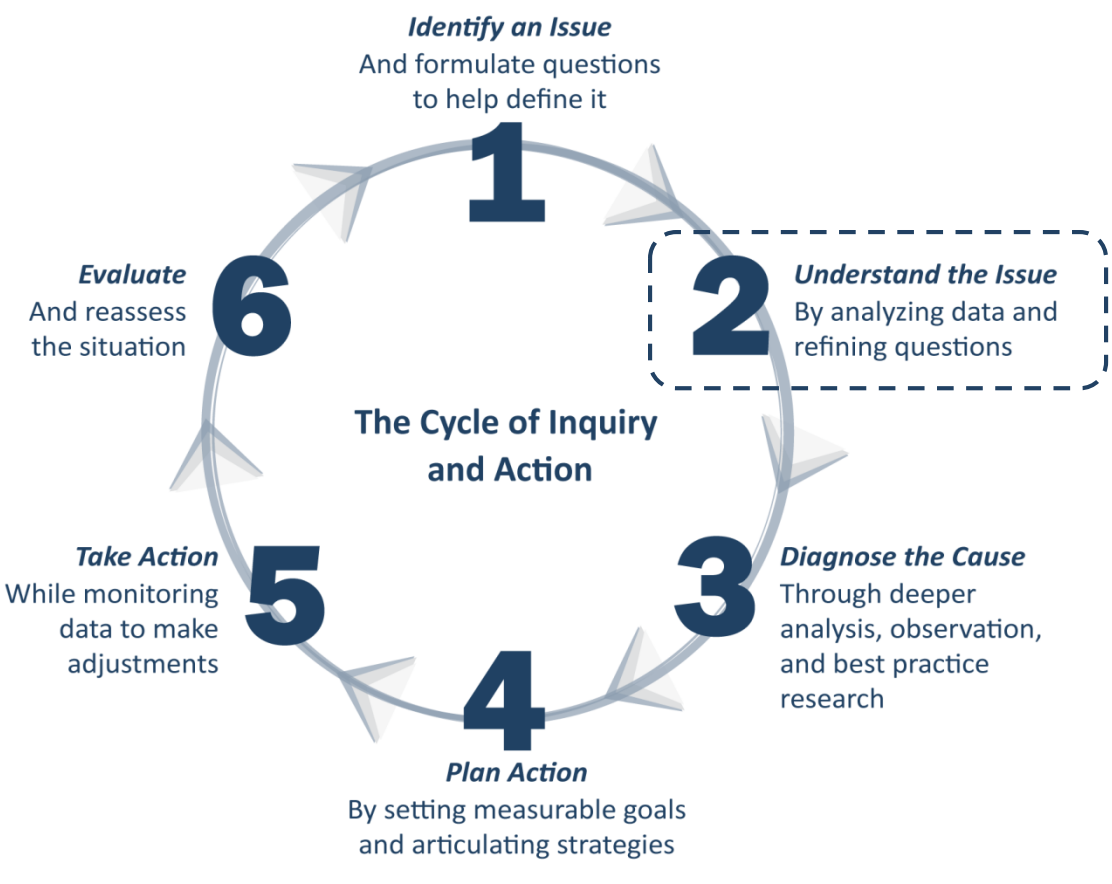

**© 2013 Public Consulting Group, Inc.**

You've identified the issue you want to focus on: minimizing the number of students who decreased in assessment performance from one year to the next. The first step in the Data Analysis Model is to prepare to analyze by finding the right report that contains data about students who decreased in performance.

<span id="page-54-0"></span>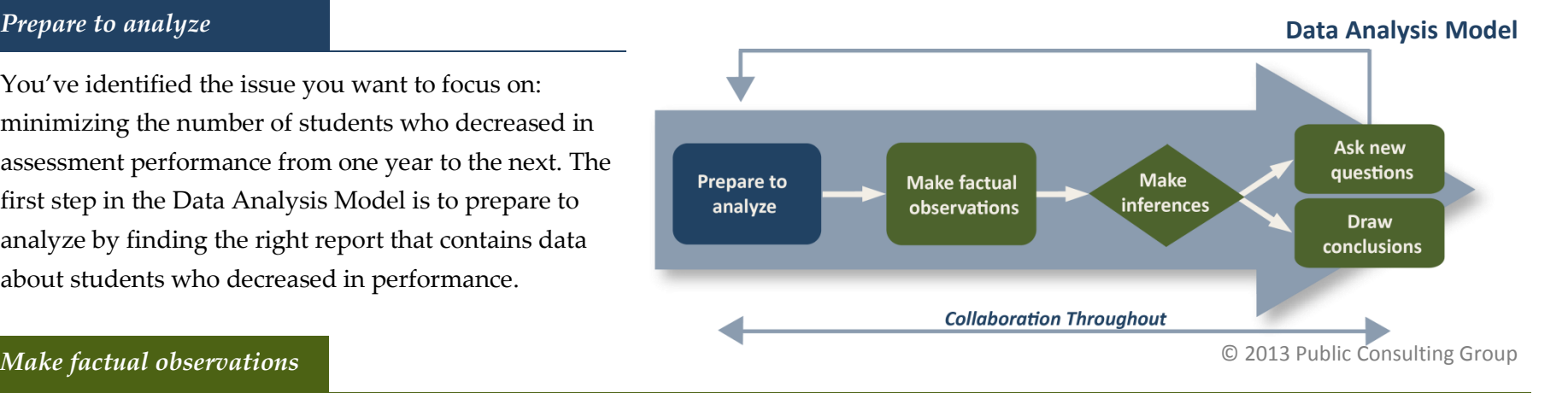

#### *Make factual observations*

Once you have the data you need, the first step to analyzing it is to make factual observations about what you notice in the data. Does one column have a much larger number of total students than any other column? Are there are more students in special education in one school than in other schools? Write these observations down.

#### *Make Inferences*

After you are satisfied with the data and have enough notes about your observations, make some inferences to try to explain what you are seeing in the data (e.g., most students who decreased in performance also had low attendance, so it may be likely that gaps of school instruction affected their performance).

#### *Ask new questions*

Given the inference(s) you've made, is there more data you should look at before making a conclusion? (e.g., it seems that attendance is the main factor in determining if a student decreases in performance from one year to the next, but I've only looked at the *Cohort Performance Profile* for the 7<sup>th</sup> grade to 8<sup>th</sup> grade cohort. I should check other cohorts and see if students who decreased a performance level from other grades also had low attendance).

#### *Draw Conclusions*

*Draw conclusions:* You should only make conclusions once you think you've seen enough data to support your inferences. Once you've drawn your conclusion(s), you're ready to move on to action (e.g., after analyzing four additional cohorts and noticing that those who have decreased in performance also have low attendance, I feel it's safe to conclude that poor attendance is a problem for the students who decrease in performance from one year to the next.)

#### <span id="page-55-0"></span>**Making Factual Observations**

It is important to remember not to jump to conclusions when analyzing data. Making assumptions that are not grounded in fact quickly lead to speculation and impulsive action that will seldom lead to the corrective actions you are seeking by looking at data in the first place. Specifically, it is important not to make large inferences from only a few data points, such as performance on only one test, subject, or cluster. Be wary of drawing conclusions about a student's proficiency, strengths, or weaknesses in a subject area based on his/her performance on only one assessment.

To get to thoughtful action, you must always start with fact. What do the data say? If you don't have enough information, you need to collect more data. Don't start making inferences and conclusions without facts to back you up.

Learning how to make factual observations in District Reports can be difficult until you've become accustomed to viewing data in this crosstab format. The exercises on the following pages will help you learn exactly what to look at once you have your chosen report in front of you. Let's look at the same *Cohort Performance Profile* (SA) that we looked at earlier to answer our question: *How many students in my district decreased in LAL performance from the from the 2011 Grade 7 NJ ASK to the 2012 Grade 8 NJ ASK assessment?*

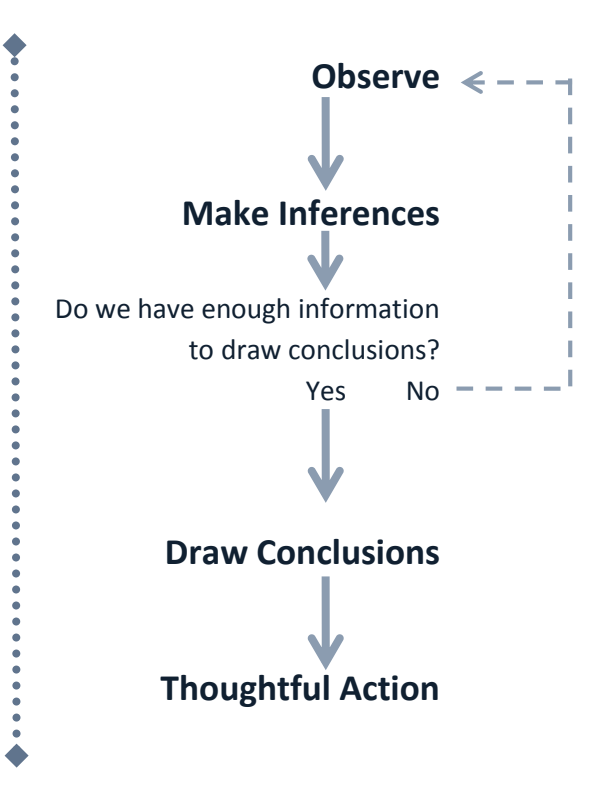

- 1. *Look at the percentages of students across the Total Students row.* This tells you about the distribution of students across your column variables (in this profile, the distribution of students based on their performance over two years).
	- a. How are the students distributed across the columns? Do they vary greatly or are they similar?
	- b. What columns have the highest and lowest percentage of the district's students? \_\_\_\_\_\_\_\_\_\_\_\_\_\_\_\_\_\_\_\_\_\_\_\_\_\_\_\_\_\_\_\_\_\_\_\_\_\_\_\_\_\_\_\_

Do the differences in percentages across this row suggest anything worth noting?

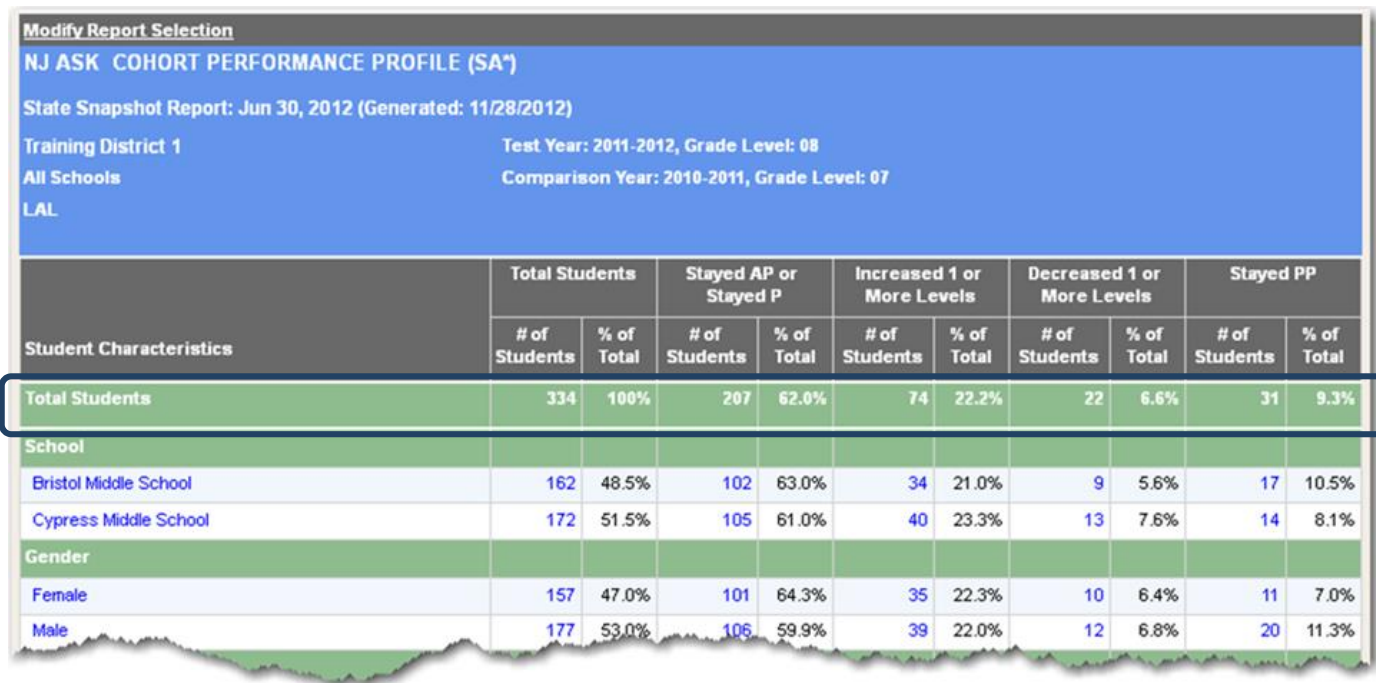

\_\_\_\_\_\_\_\_\_\_\_\_\_\_\_\_\_\_\_\_\_\_\_\_\_\_\_\_\_\_\_\_\_\_\_\_\_\_\_\_\_\_\_\_\_\_\_\_\_\_\_\_\_\_\_\_\_\_\_\_\_\_\_\_\_\_\_\_\_\_\_\_\_\_\_\_\_\_\_\_\_\_\_\_\_\_\_\_\_\_\_\_\_\_\_\_\_\_\_\_\_\_\_\_\_\_\_\_\_\_\_\_\_\_\_

#### **DU101 Handbook Using School/District Reports**

*Look at the percentages of students down the Total Students Column.* This tells you about the distribution of students across your row variables (in this profile, the distribution of students across gender, race/ethnicity, lunch status, etc).

a. How are the students distributed down the rows? Do they vary

greatly or are they similar?

b. What rows have the highest and lowest percentage of the district's students?

\_\_\_\_\_\_\_\_\_\_\_\_\_\_\_\_\_\_\_\_\_\_\_\_\_\_\_\_\_\_\_\_\_\_\_\_\_\_\_\_\_\_\_\_\_\_\_\_\_\_\_\_\_\_\_\_\_\_

\_\_\_\_\_\_\_\_\_\_\_\_\_\_\_\_\_\_\_\_\_\_\_\_\_\_\_\_\_\_\_\_\_\_\_\_\_\_\_\_\_\_\_\_\_\_\_\_\_\_\_\_\_\_\_\_\_\_

c. Do the differences in percentages down this column suggest anything worth noting?

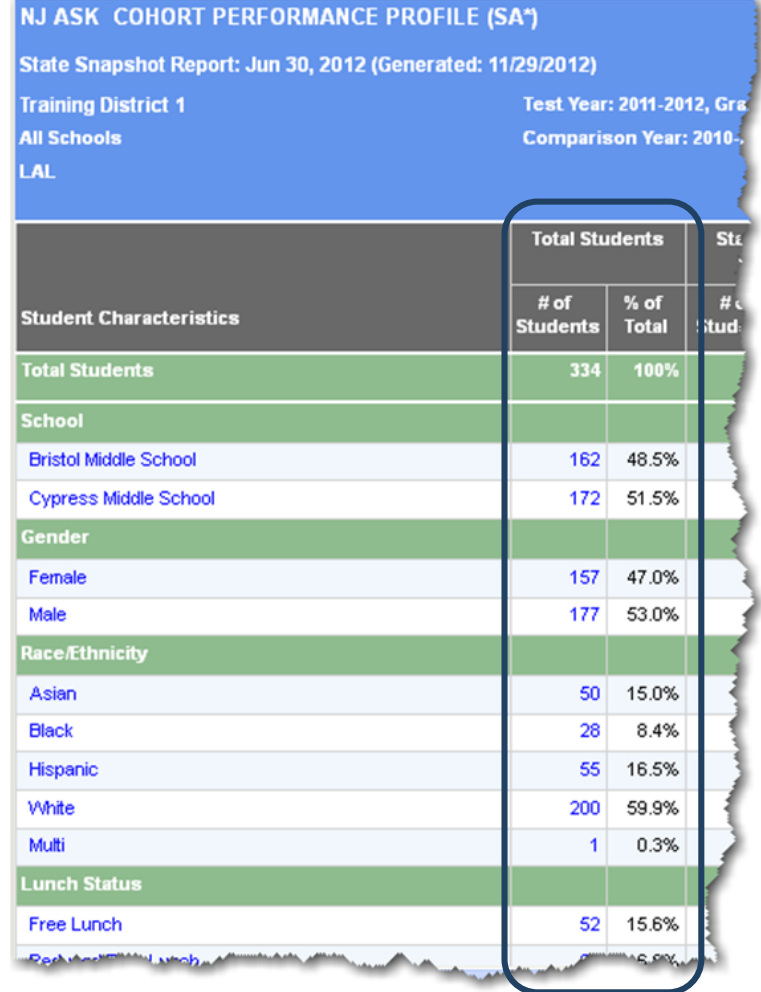

- 2. Pick a row *(e.g. Gender: Male)* and look at the percentages across it.
	- a. Are there noticeable differences in the percentage of students across the row you selected as compared to the percentages above in the Total Students row?
	- b. Are there noticeable differences in the percentages of students within the row you selected as compared to any other row?

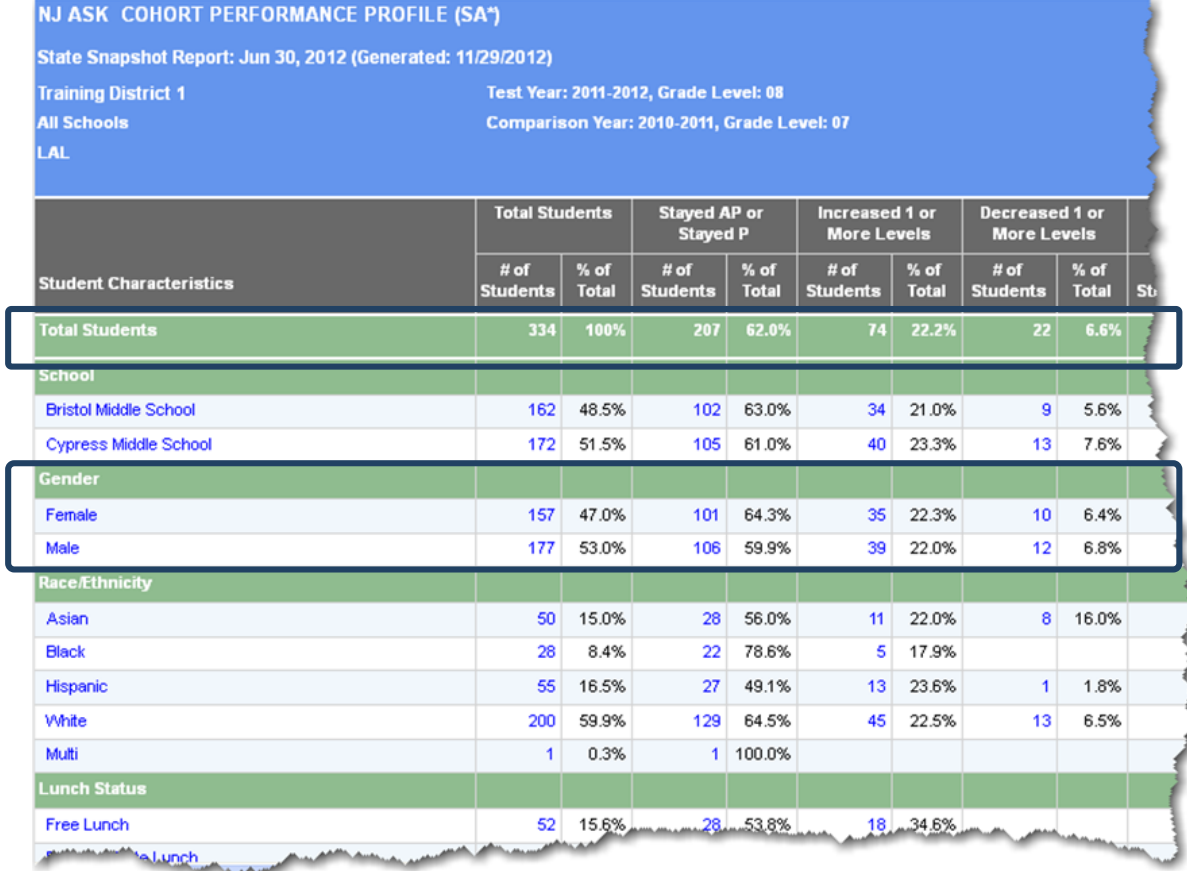

### <span id="page-59-0"></span>**Reflection: Using Data in a Data Warehouse**

Use your notes from the questions about the Cohort Performance Profile starting on page 58 to answer the questions below:

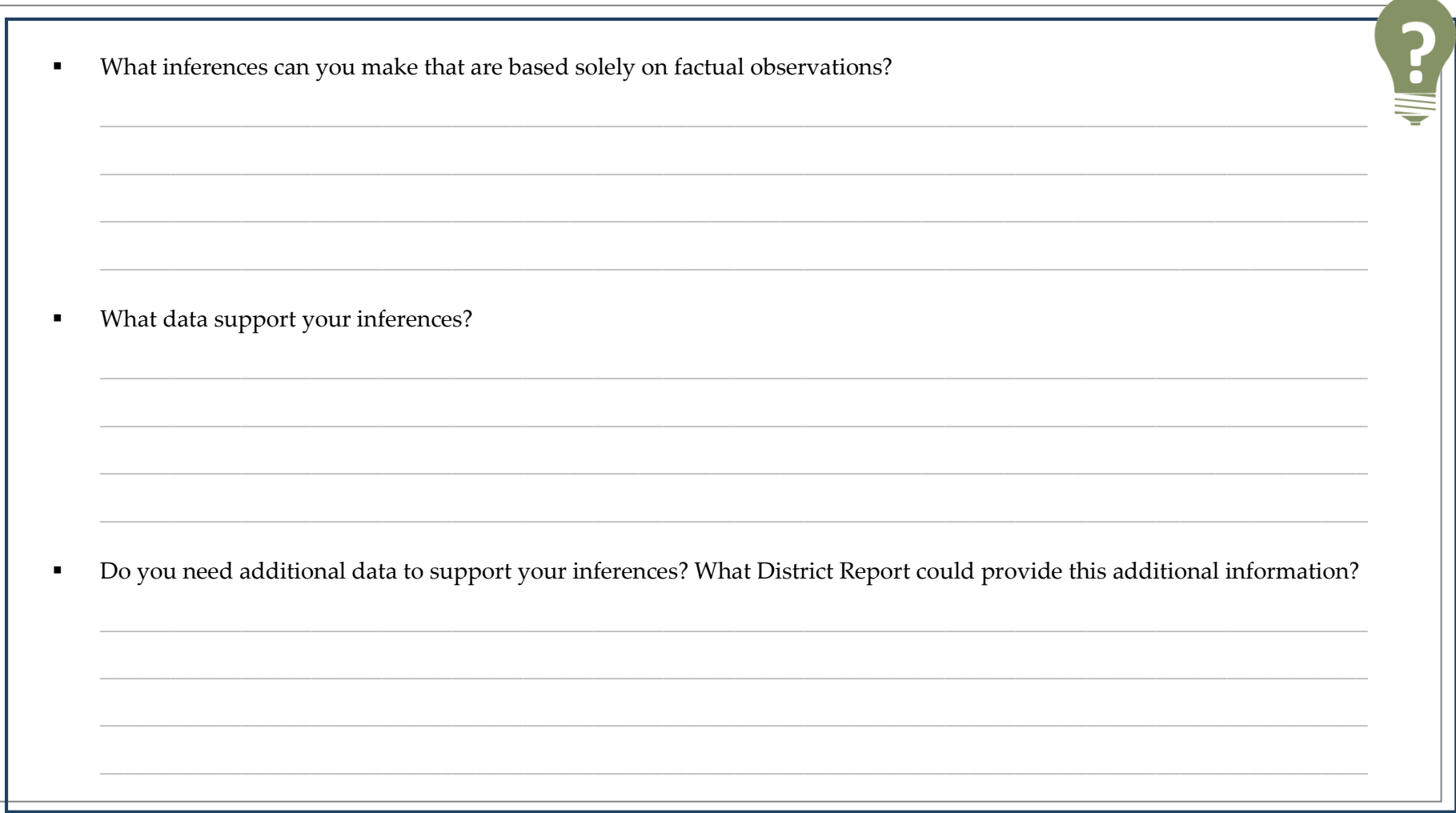

### <span id="page-60-0"></span>**Guided Scenarios for Using Your Data**

#### <span id="page-60-1"></span>**Data Analysis Protocol**

District Reports help district staff answer important questions about their students to inform instructional programming, make decisions about resource allocation, and target areas for improvement. The purpose of this protocol is to provide a tool educators can use to examine their NJ SMART data in a variety of ways, and it should be used with your District Reports to help guide your data analysis. It is meant to be written on, discussed with colleagues, and analyzed to support collaborative data-driven decision making.

This protocol is broken up into three phases and consists of guiding questions that will help you understand and analyze your District Reports by noting key observations in the data. Below are some high-level concepts that should be kept in mind when examining reports.

#### <span id="page-60-2"></span>**General Guidelines**

- Make objective observations about what the data say be careful not to make inferences or draw conclusions too quickly; that will come after your objective analysis of the data.
- Not all data in the report will be significant—inspect the data and highlight the cells in the report that seem to represent something of interest; the significance of the highlighted data will be determined later in the process.
- Look for outliers to find data elements of interest—data that appear to be outside the expected range may require deeper analysis.
- Look for patterns and trends—look at the percentage of students within a column or across the rows for relationships or anomalies (e.g., decreasing numbers of LEP students from elementary to secondary school).
- Examine the distribution of subpopulations—look at the percentage of students in a subpopulation (male students) in the context of their representation in the total population (e.g., 80% of Special Education students are male, but males only represent 48% of the total population, so this is something that should be noted as disproportionate and may require further analysis).

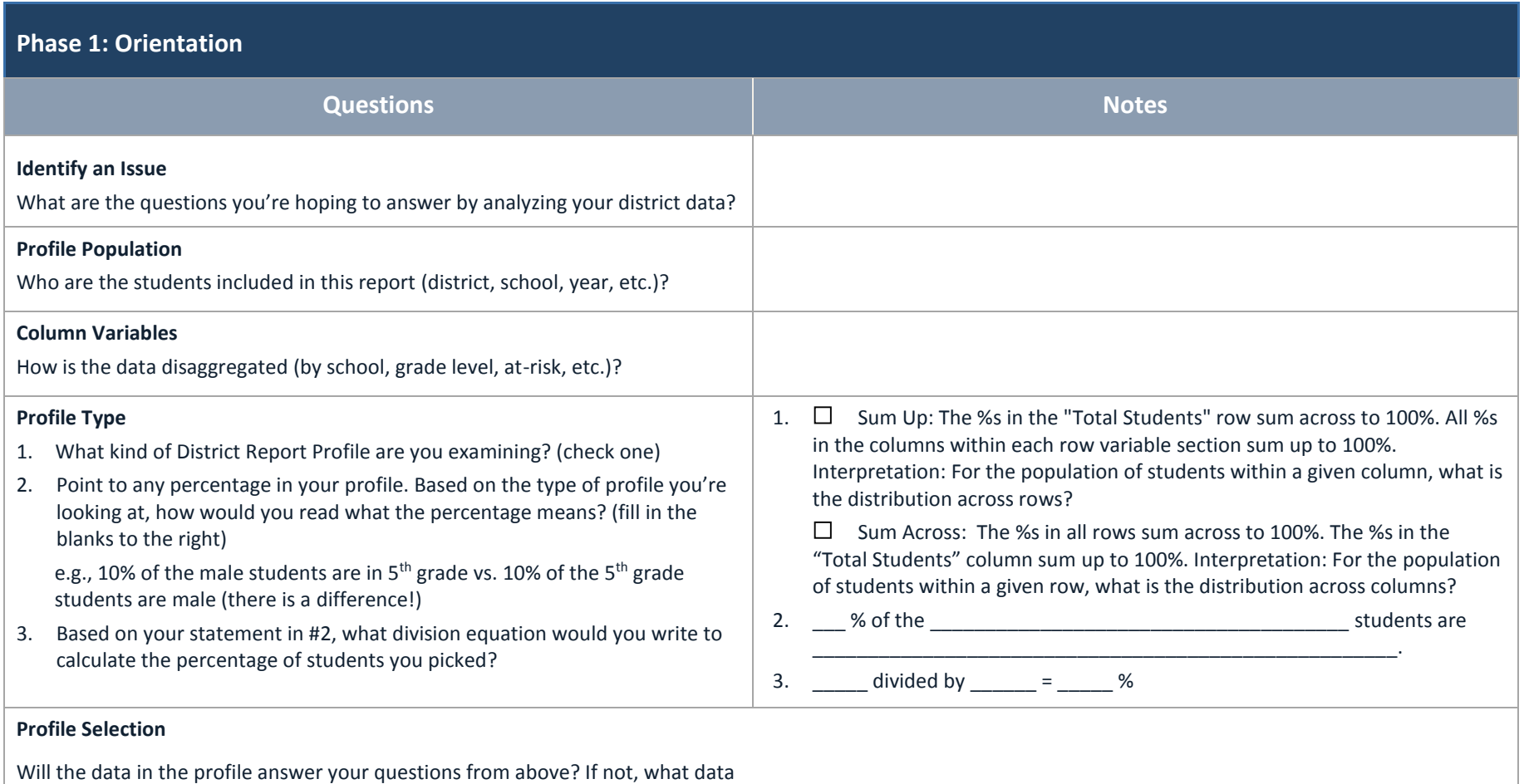

#### **In Phase 1, you will spend time orienting yourself to the type of report you are examining and some of the key aspects of the report.**

would be more appropriate?

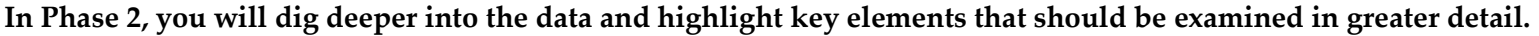

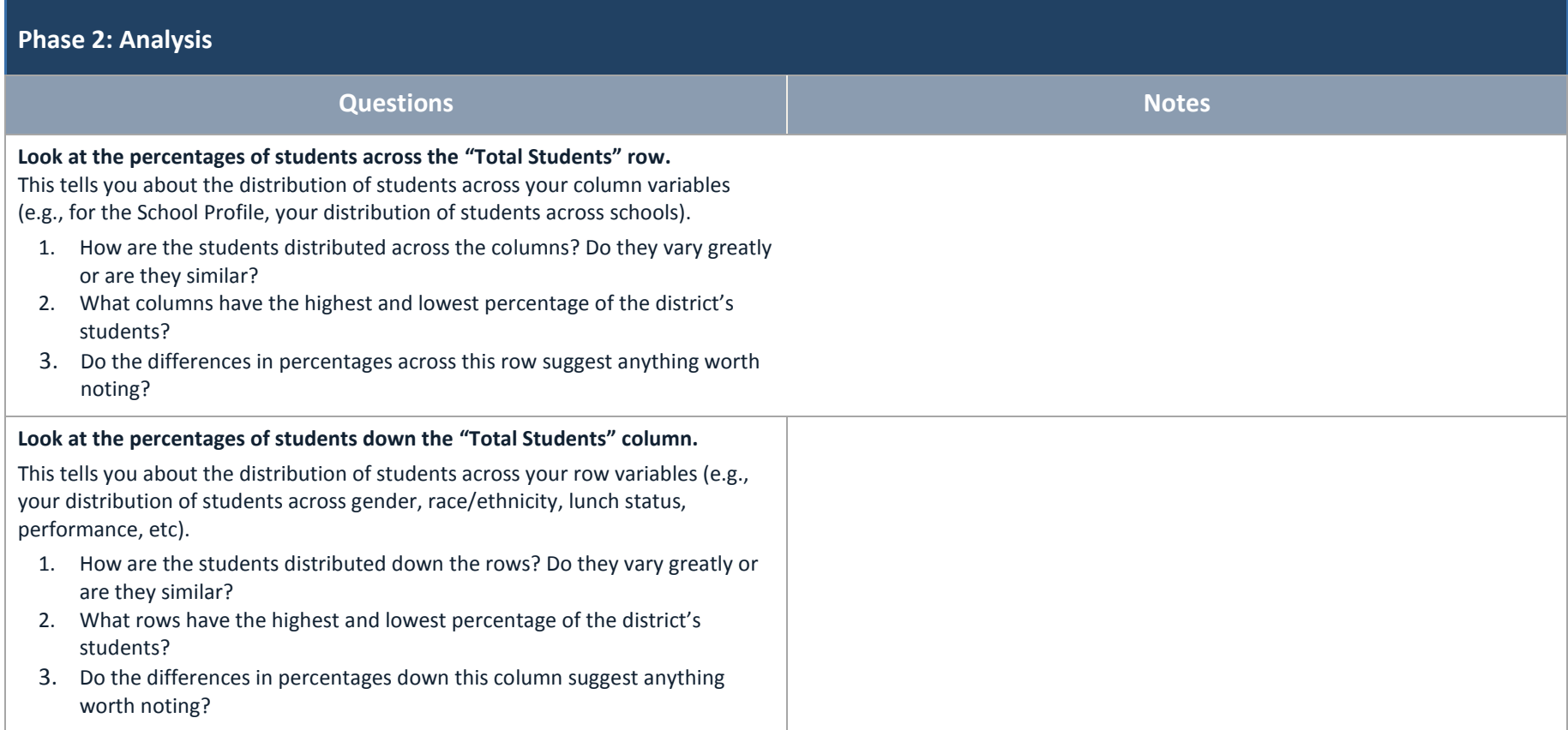

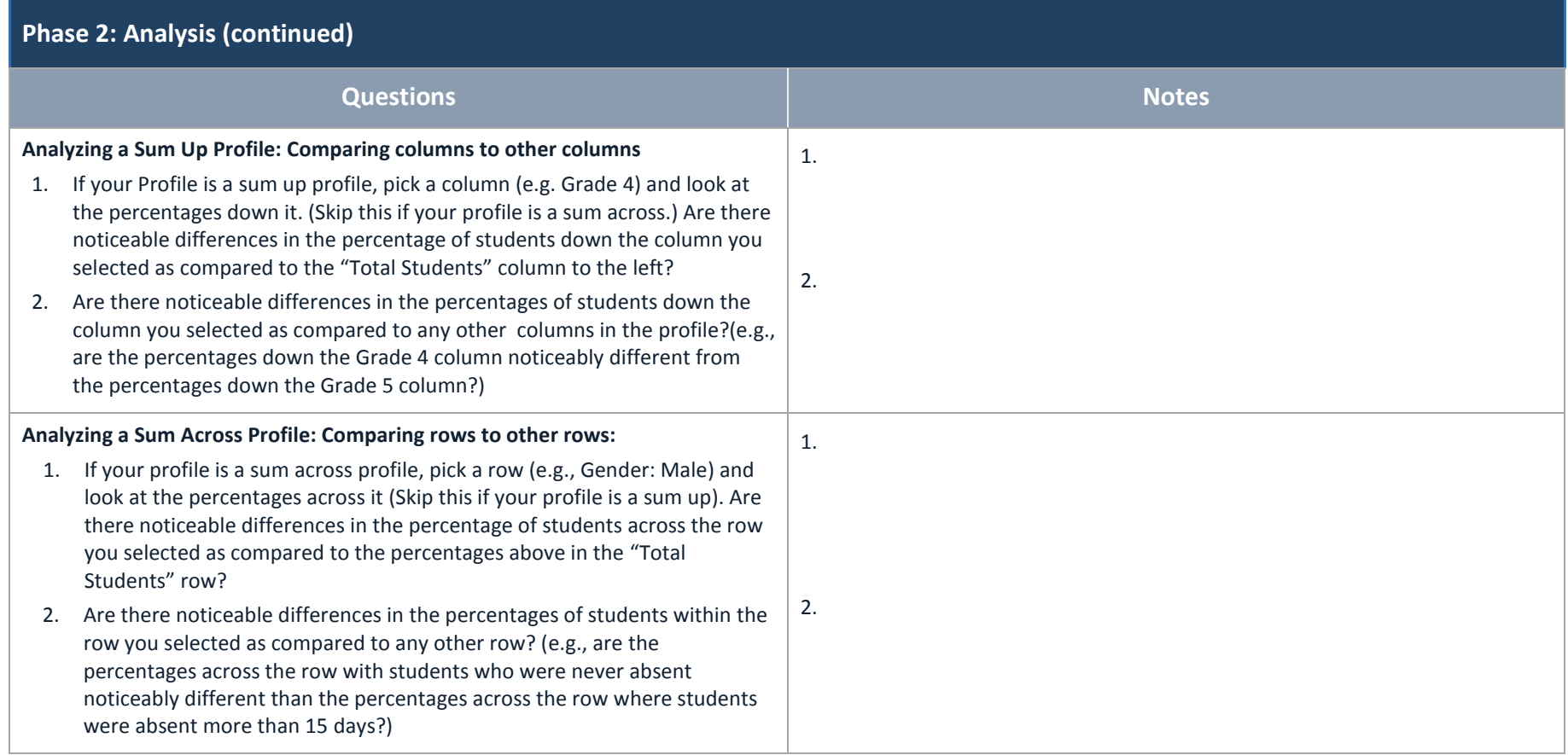

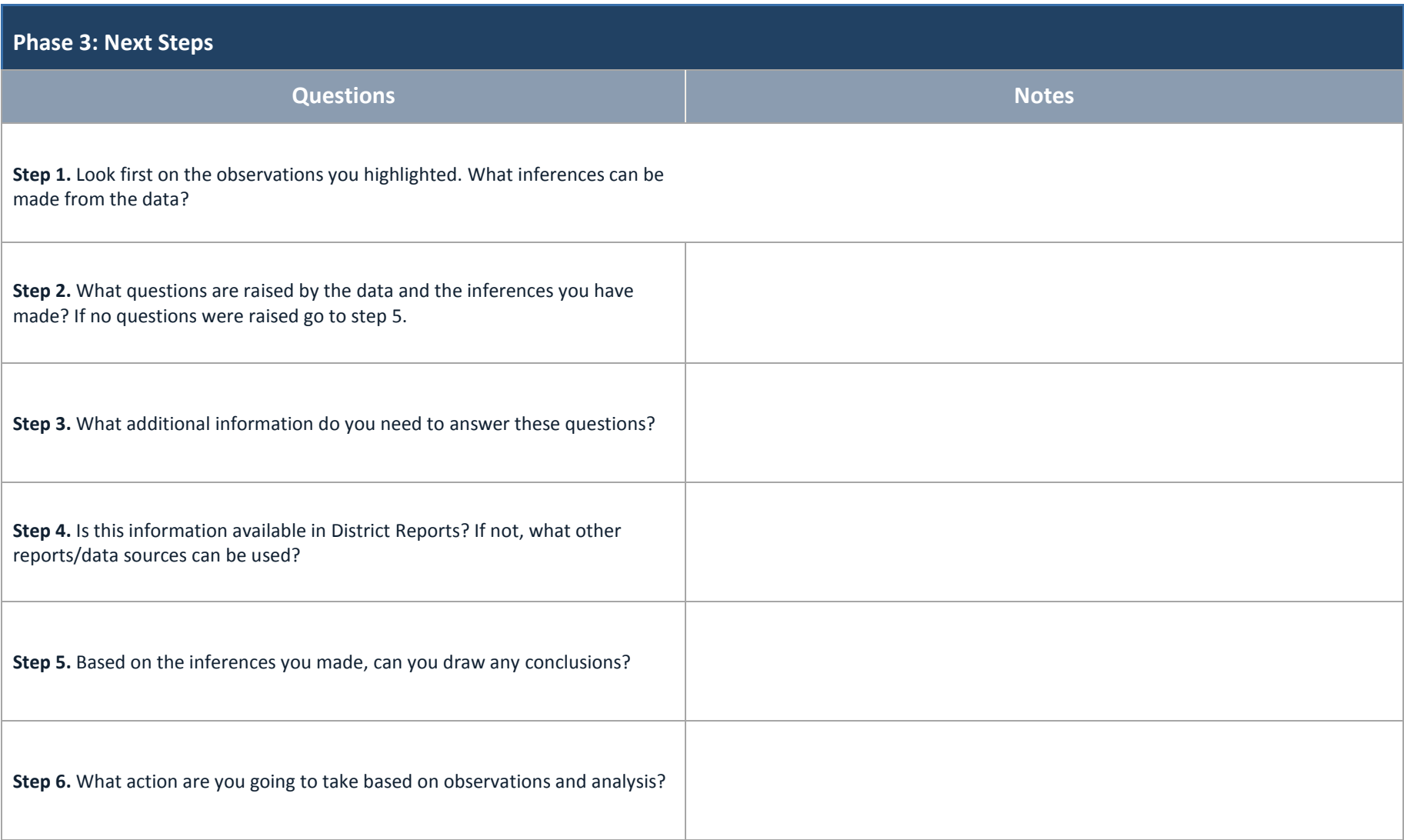

#### **In Phase 3, you will analyze your findings and take action based on your observations.**

### <span id="page-65-0"></span>**Reflection: Organize What You've Learned**

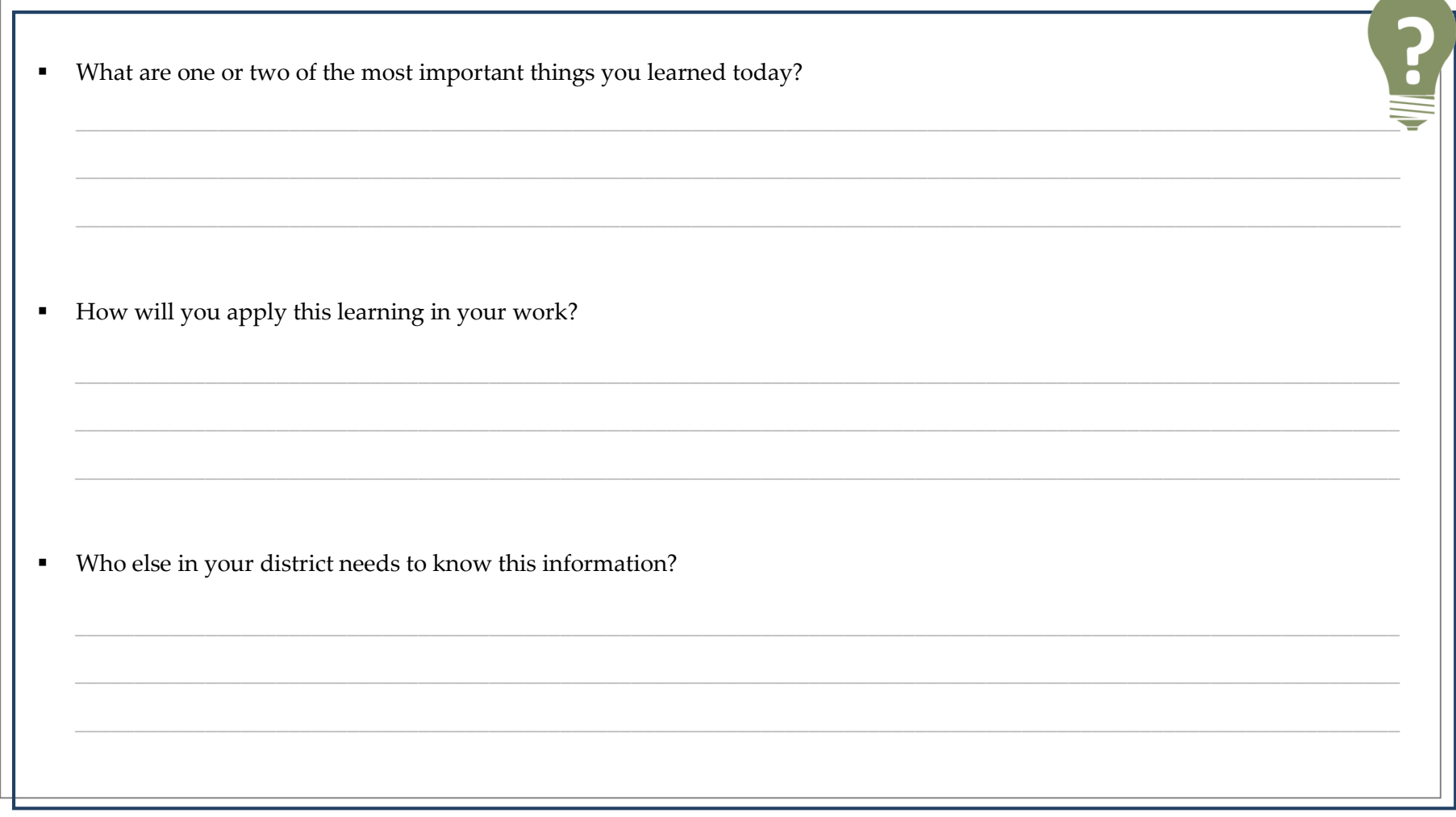

# **Tools and Resources**

The NJ SMART data warehouse has a number of resources to help you navigate District Reports, including this handbook and accompanying presentation, as well as a District Reports e-learning module.

For additional resources and information on using school/District Reports, visit the *Help & Support* tab (1) and select District Reports from the topic list (2).

**A A**

If you have any additional questions about navigating District Reports or the NJ SMART data warehouse, you can always reach out to the NJ SMART Help Desk at (800)254-0295 or njsmart@pcgus.com.

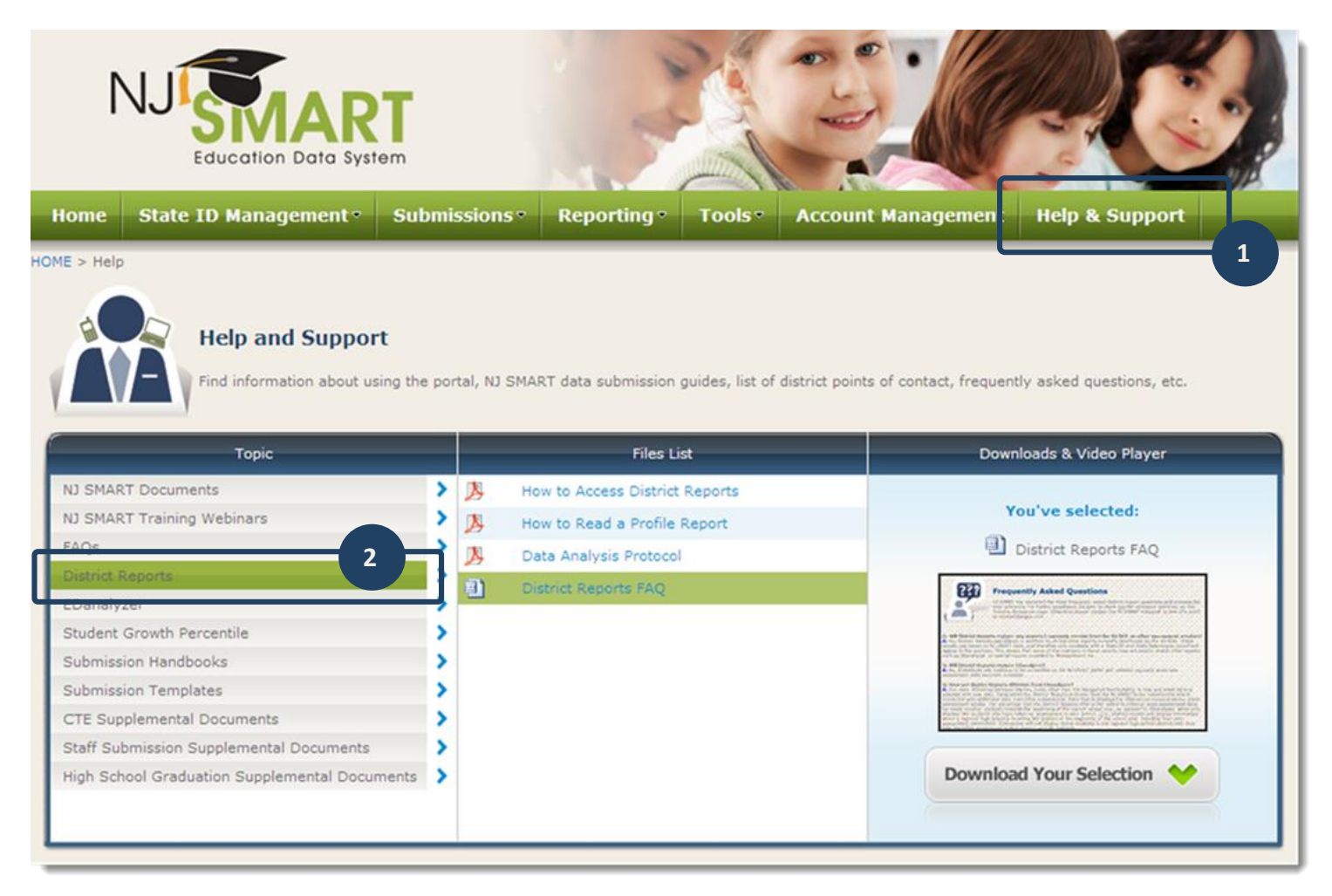